# 福岡県宿泊税 電子申告の手引

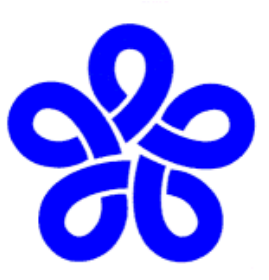

(令和6年3月25日~)

福岡県総務部税務課

# 目 次

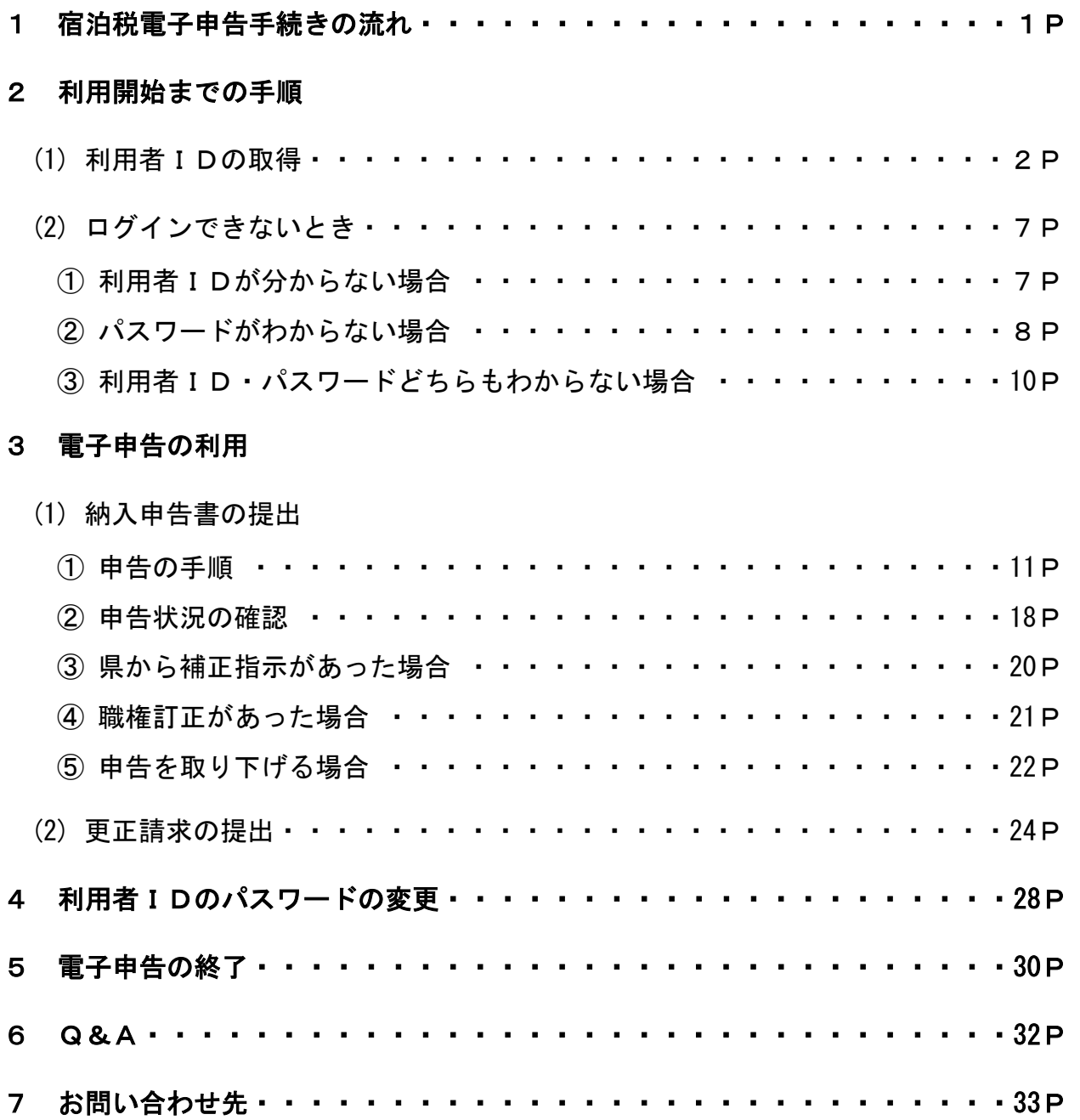

## 1 宿泊税電子申告手続きの流れ

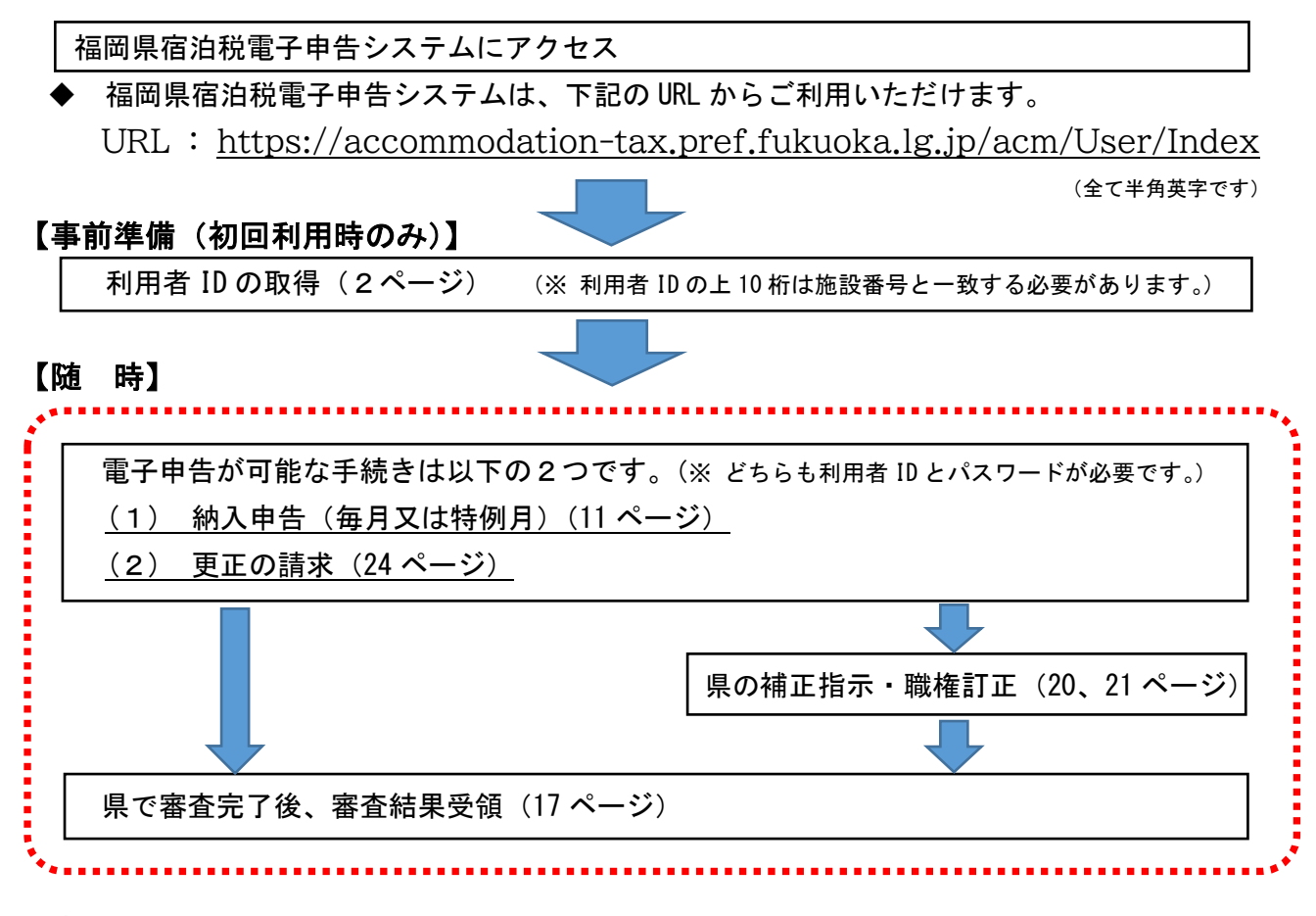

## 【宿泊税の納付】

納入書を印刷し、金融機関等で納入(16 ページ)

- ※ 審査結果が送付されるまでは納入申告の修正を指示される場合があります。
- ※ 電子納税には対応していませんので、ご注意ください。
- ※ 最新の納入窓口についてはインターネットからご確認ください。
- ( 福岡県ホームページトップページ > テーマから探す > 防災・くらし > 税金・領収証紙 > 県税の納付 > 県税の納付場所 についてご案内します )

《参考》県税の納入窓口

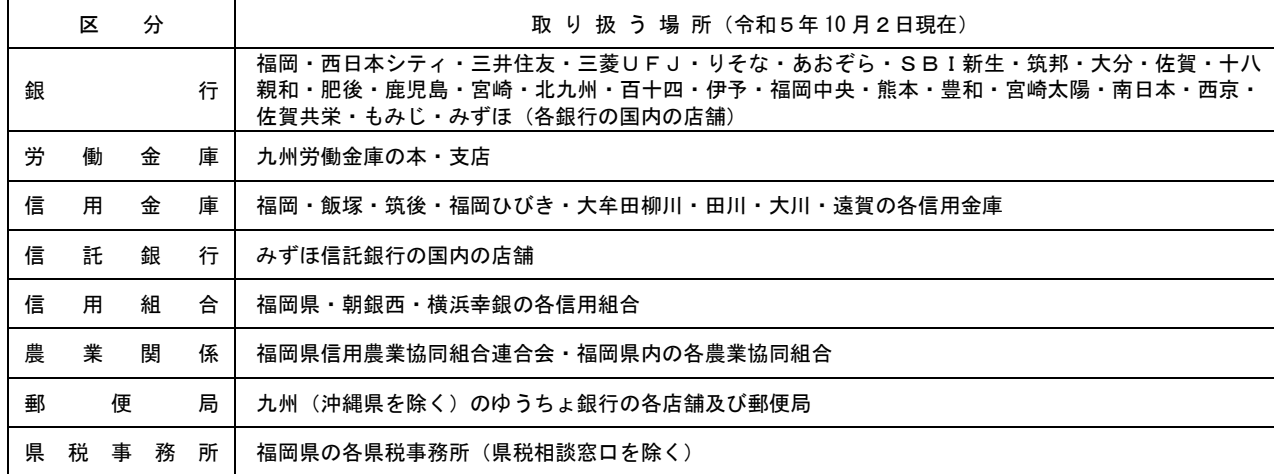

## 2 利用開始までの手順(初回利用時のみ)

## (1) 利用者 ID の取得(施設ごとに取得してください)

 ア 下記 URL から「福岡県宿泊税電子申告ログイン画面」にアクセスしてください。 URL : <https://accommodation-tax.pref.fukuoka.lg.jp/acm/User/Index>

(全て半角英字です)

※ 右のコードからもアクセスすることができます。

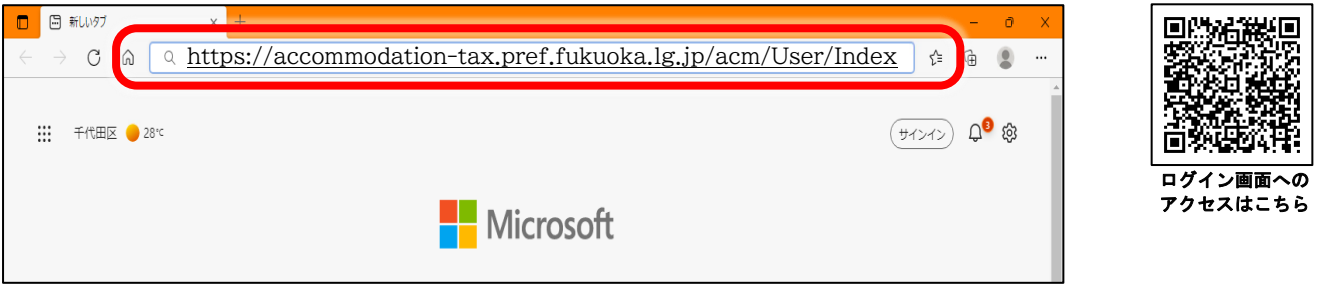

イ 福岡県宿泊税電子申告ログイン画面から「新規登録」を押してください。

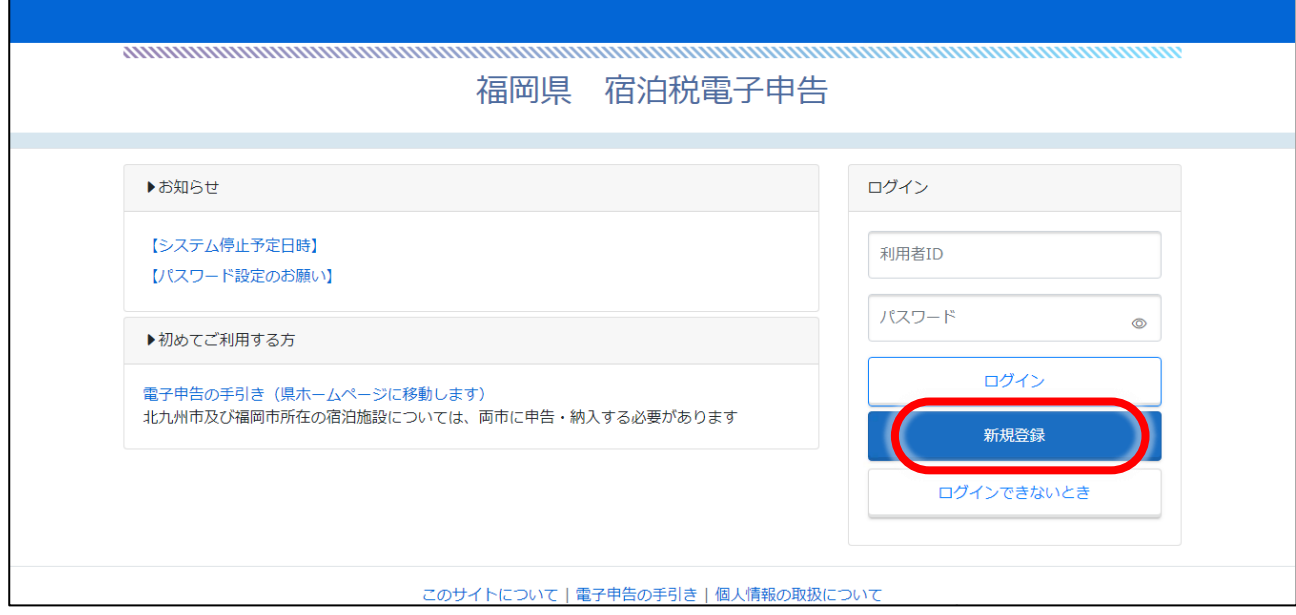

## ウ 必要事項を入力して、「仮登録」を行ってください。

# 利用者 ID は「0」から始まる 10 桁の施設番号と任意の英数字の組み合わせと

なります。

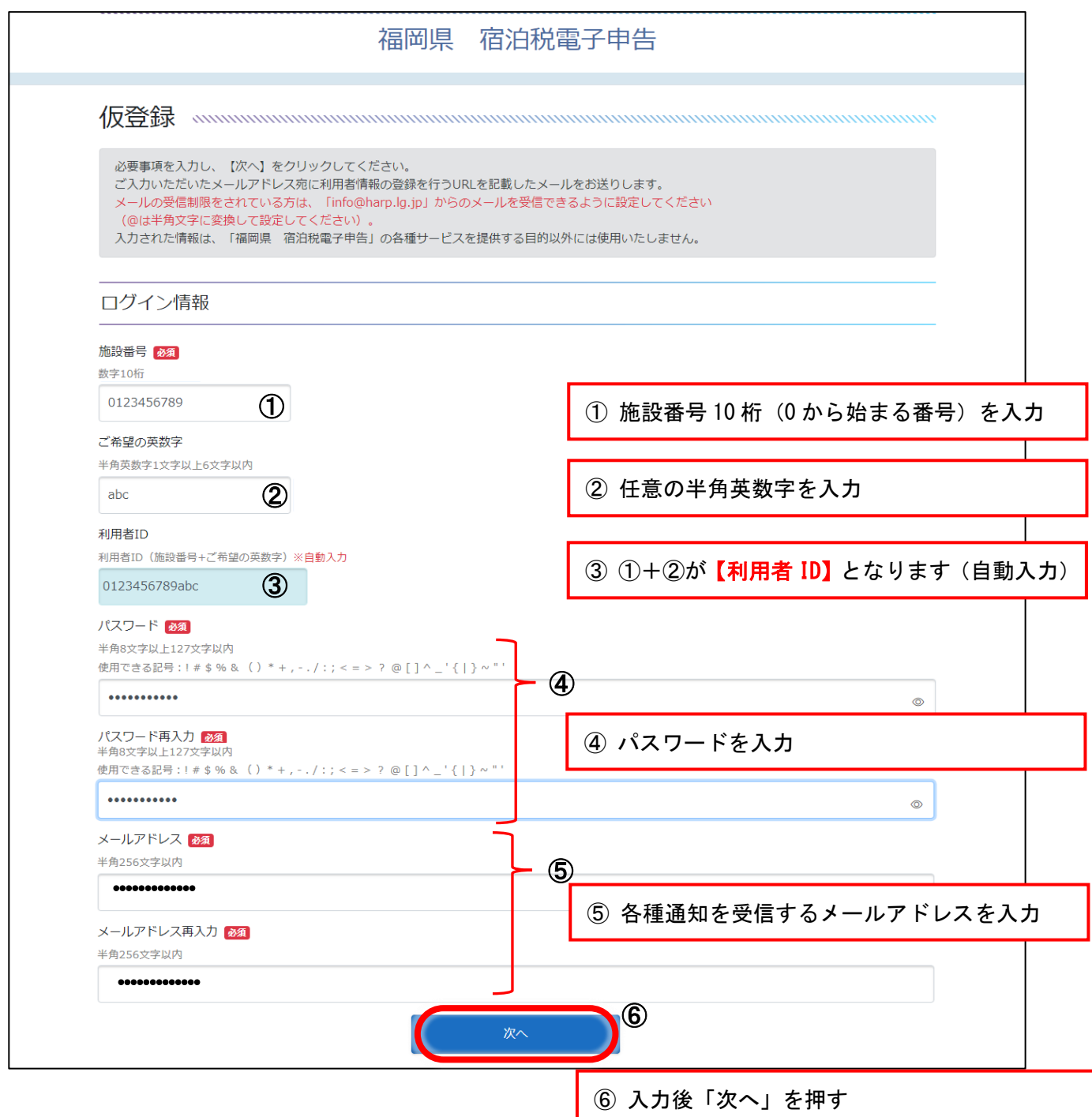

エ 確認画面が表示されますので、内容をご確認のうえ「はい」を押してください。

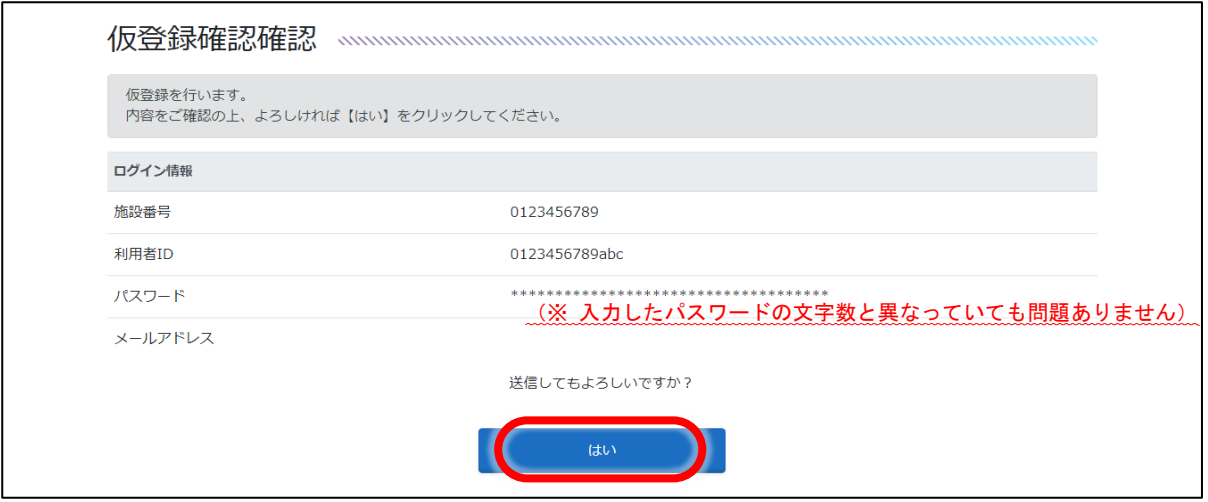

- オ 入力されたメールアドレス宛てに仮登録完了のメールが送付されますので、メール 本文中の URL を押し、本登録画面へ進んでください。
	- ※ メールの受信制限をされている方は、「@pref.fukuoka.lg.jp」からのメールを受 信できるように設定してください。

(仮登録完了メール)

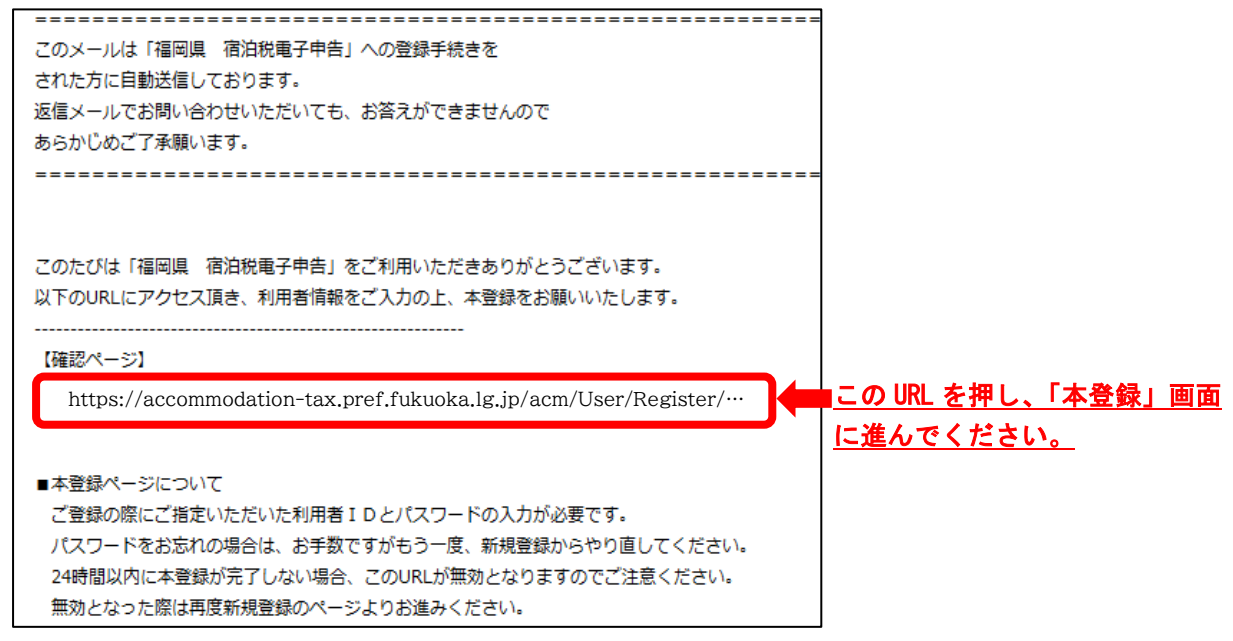

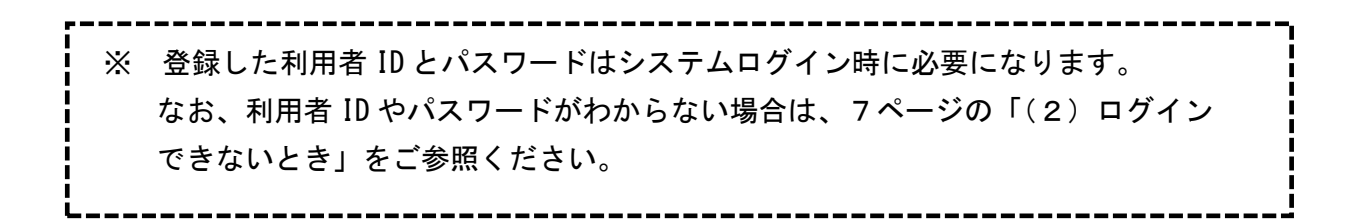

カ 登録した利用者 ID とパスワードを入力し、以下の画面から本登録を行ってください。

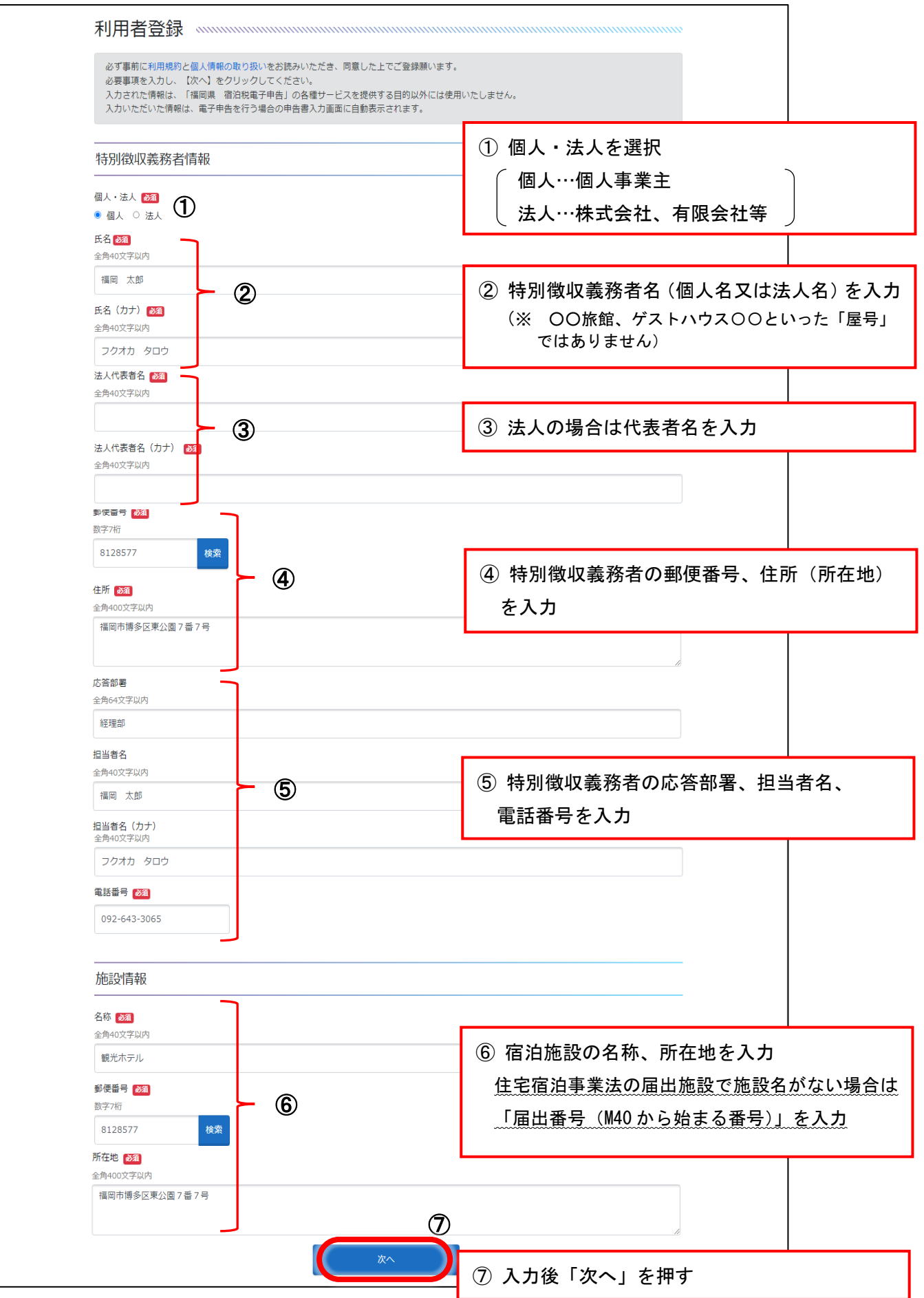

 キ 利用者登録確認画面が表示されますので、内容を確認するとともに、「利用規約」 および「個人情報の取扱い」をお読みいただいたうえで、「利用規約に同意して登録 する」を押してください。

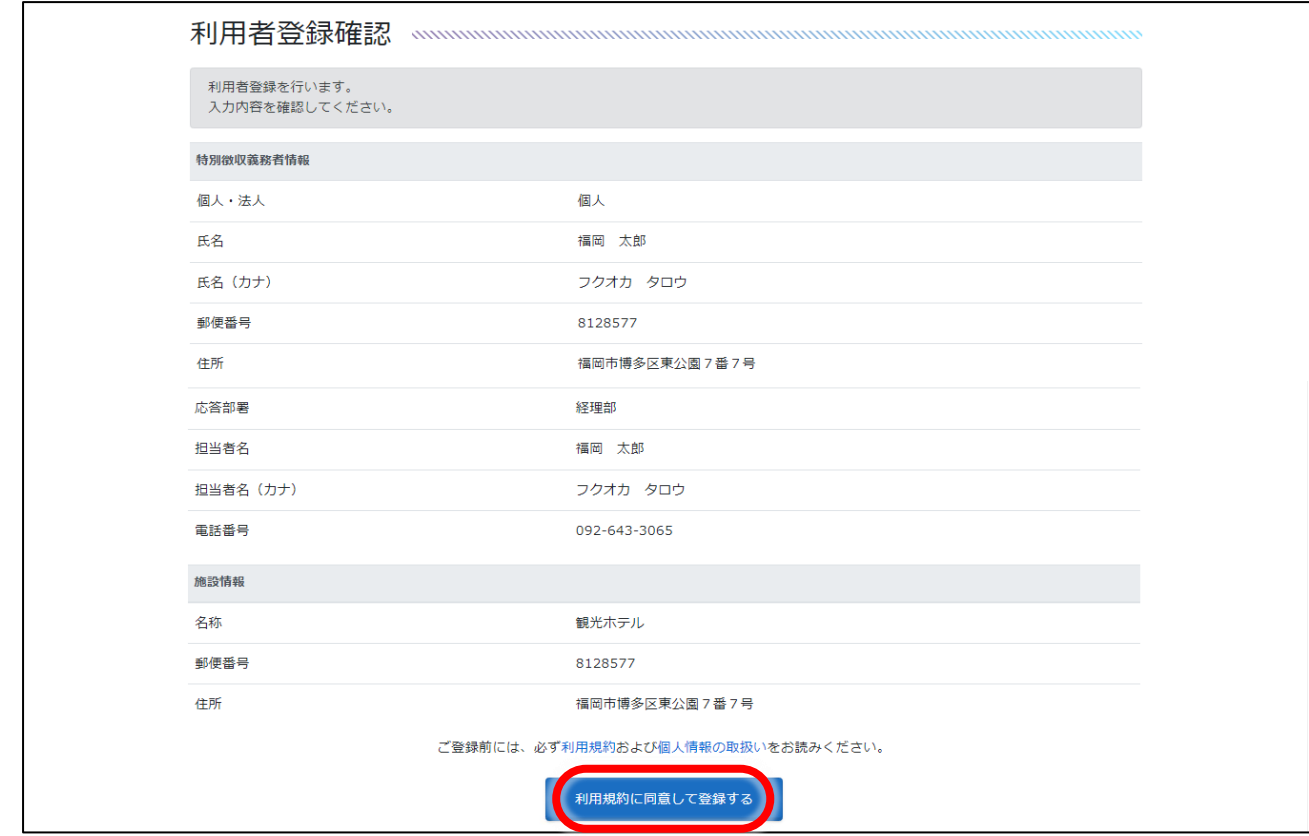

 ク 県で審査を行い、承認後、以下のメールが送付されます。県での承認完了後、 「宿泊税納入申告」「宿泊税更正請求」の手続きがご利用いただけます。

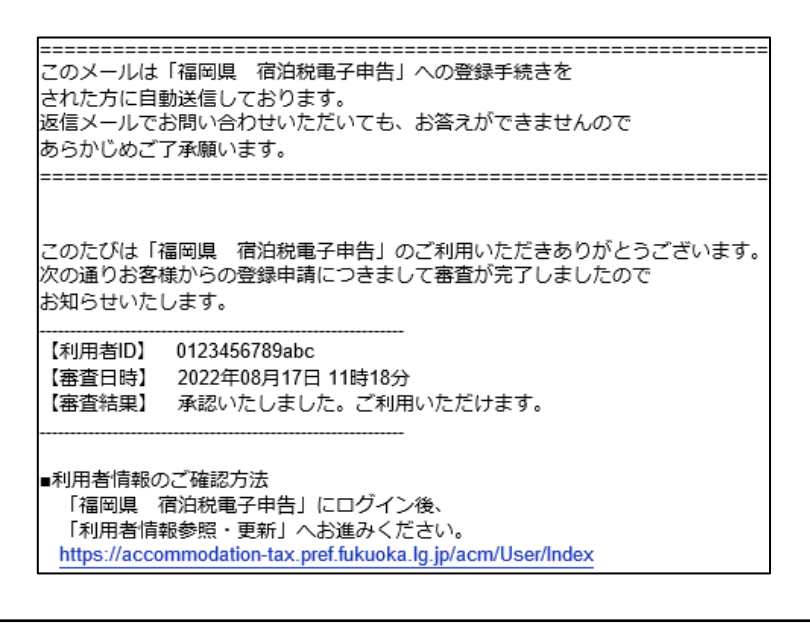

宿泊税納入申告・・・11 ページ ◆ 宿泊税更正請求・・・24 ページ をご参照ください。

## ① 利用者 ID がわからない場合

ア 宿泊税電子申告ログイン画面から「ログインできないとき」を押してください。

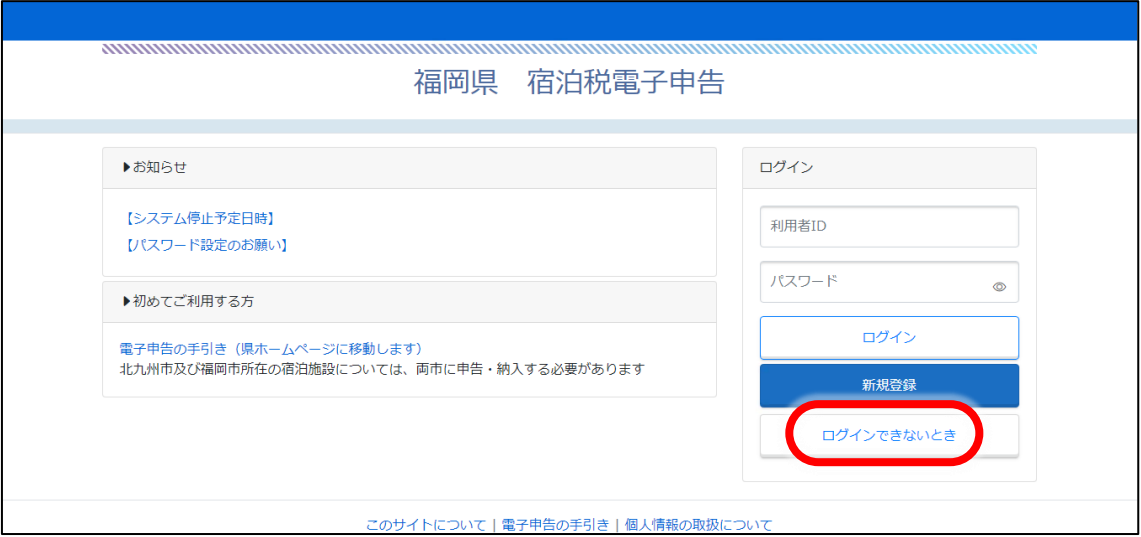

イ 「利用者 ID 照会依頼申請」にパスワードとメールアドレスを入力し、「次へ」を 押してください。

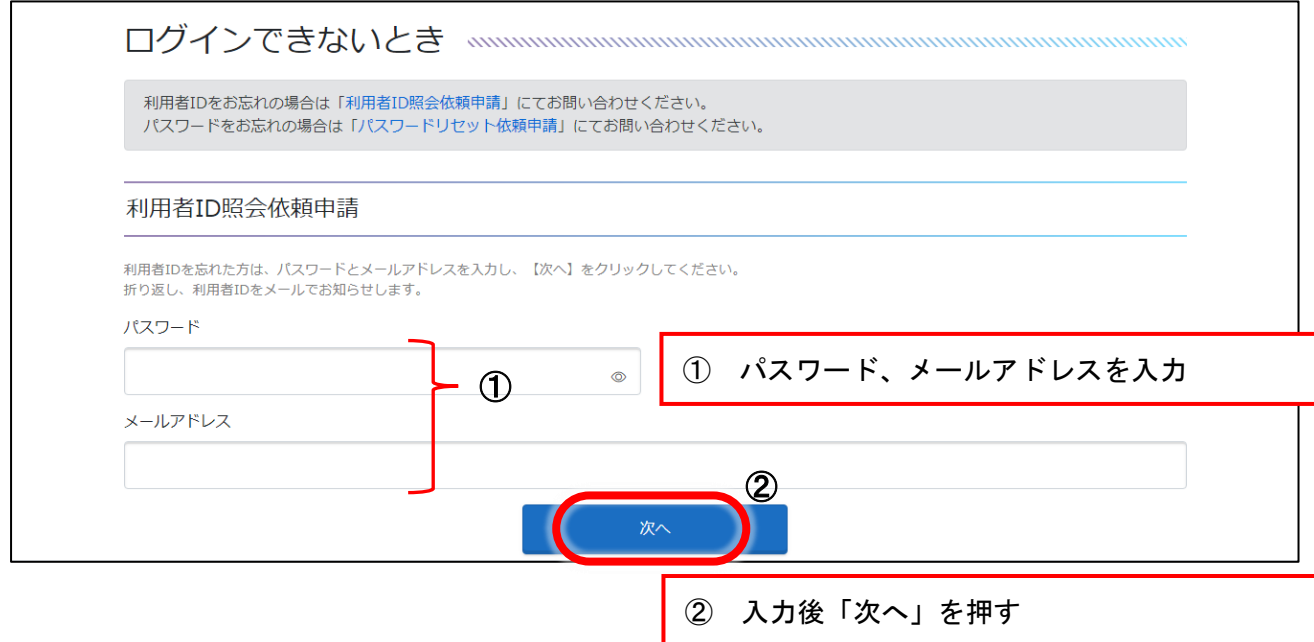

ウ ご登録いただいたメールアドレスあてに、利用者 ID をお知らせするメールが 送付されますので、ご確認いただきログインしてください。

#### ② パスワードがわからない場合

ア ①ア(7ページ)と同様に「ログインできないとき」を押してください。

 イ 「パスワードリセット依頼申請」から利用者 ID とメールアドレスを入力し、 「次へ」を押してください。

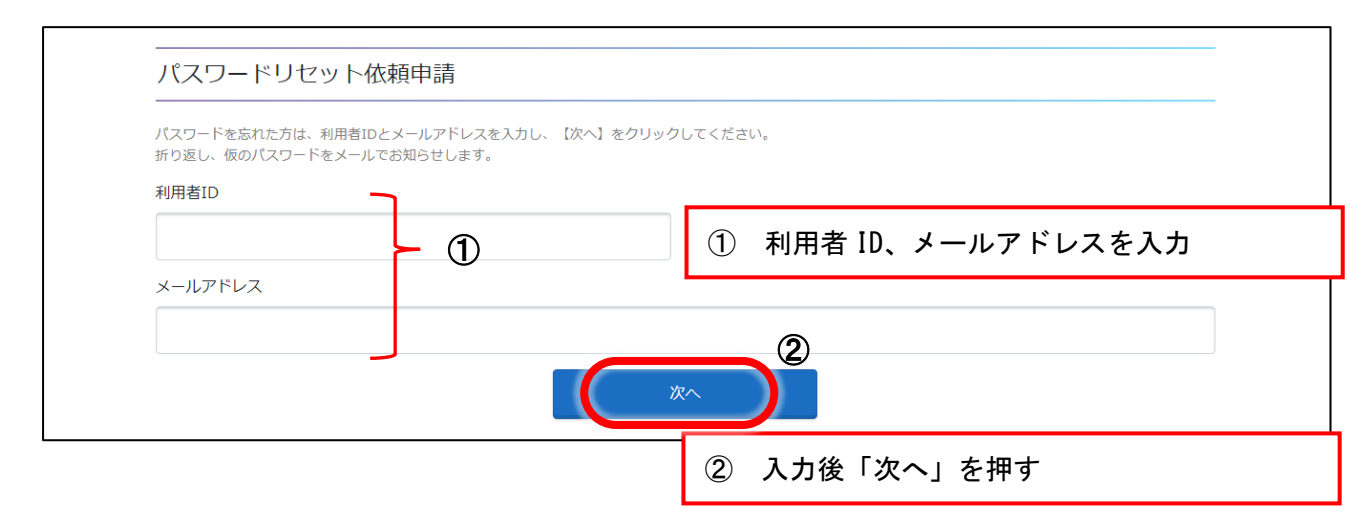

ウ パスワードリセット依頼確認画面が表示されますので、ご確認の上「はい」を押して ください。

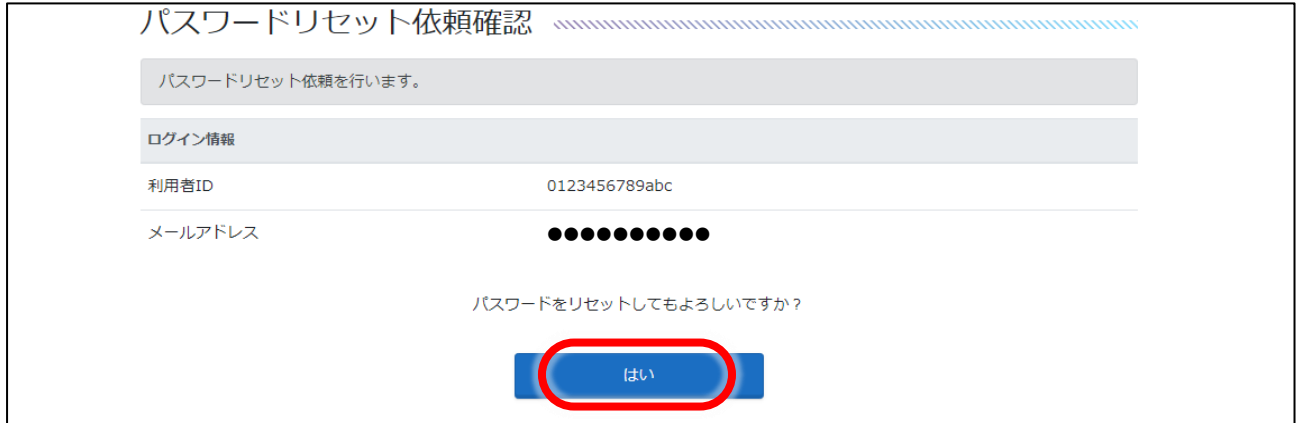

 エ ご登録いただいたメールアドレスあてに、「パスワードリセットのお知らせ」が送付 されますので、メールに記載された URL を押し、「パスワード再登録画面」に進んでくだ さい。

(パスワードリセットのお知らせメール)

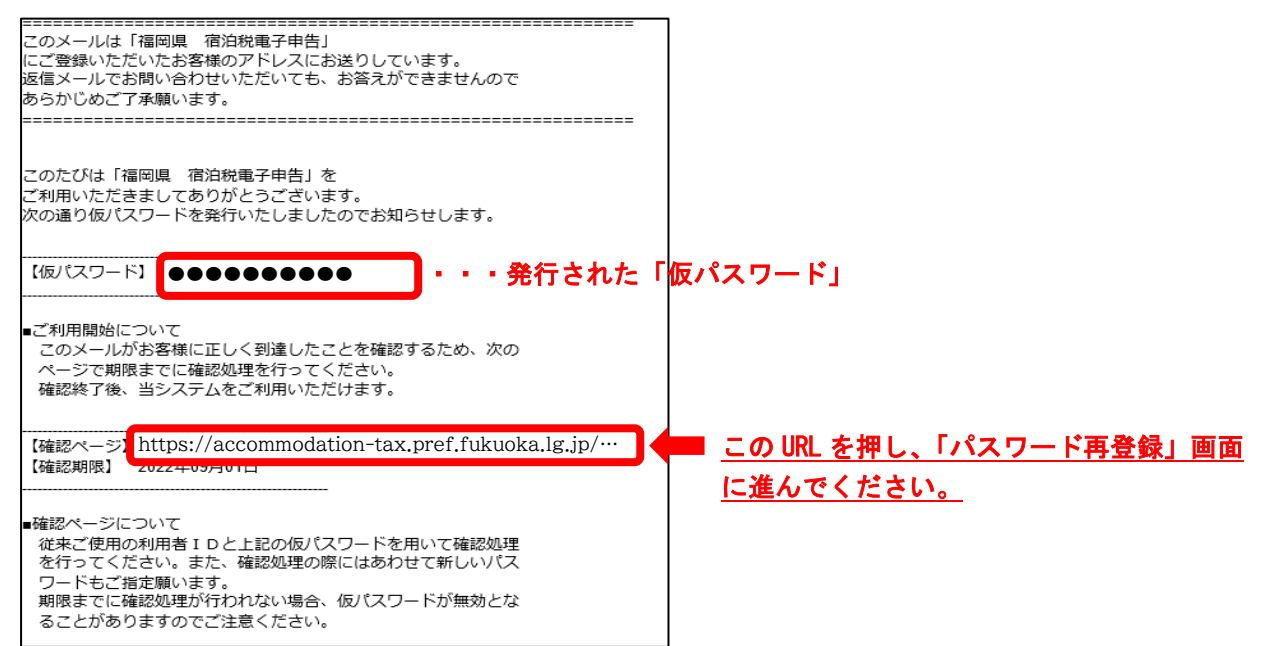

#### オ 必要事項を入力し、パスワードの再登録をしてください。

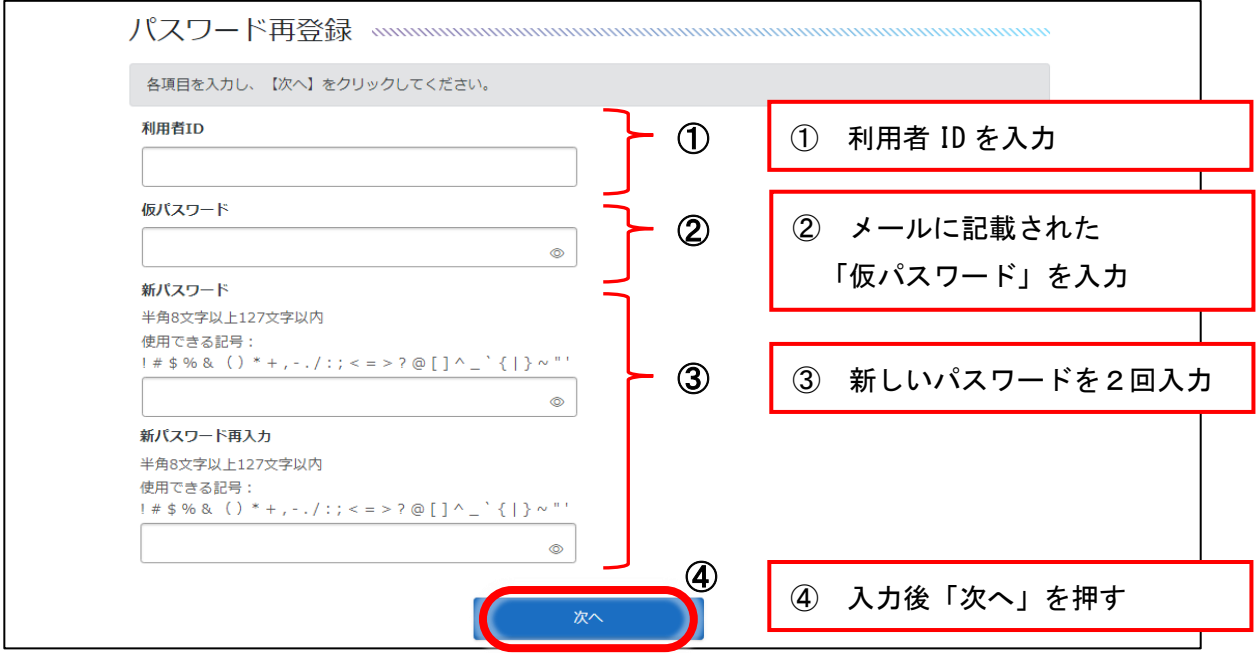

カ 確認画面が表示されますので、「はい」を押してください。

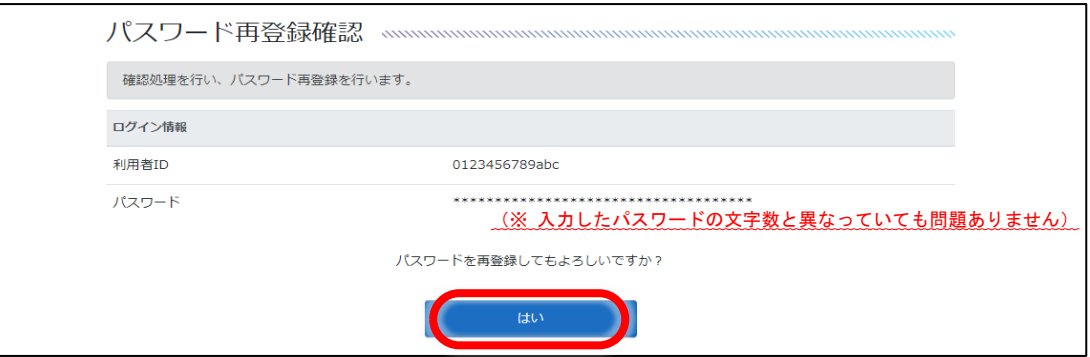

キ 以上でパスワードの再登録は完了です。これ以降は、新たなパスワードでログイン してください。

「完了」を押すと引き続きトップページに移動します。

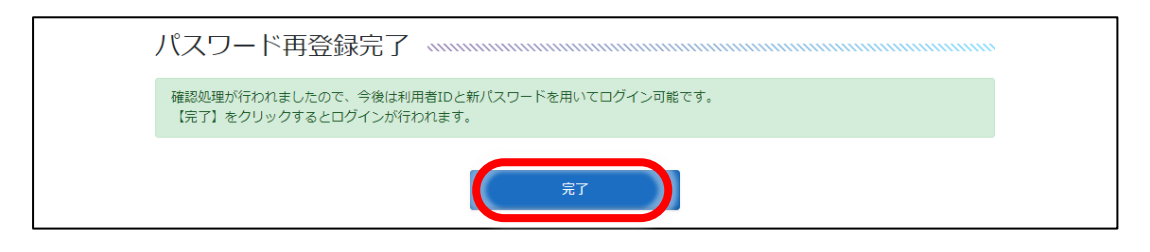

③ 利用者 ID・パスワードどちらもわからない場合

 下記の URL から「宿泊税電子申告サービスお問い合わせフォーム」に入り、必要事項を入 力のうえ、「(10)お問い合わせ内容」欄に「利用者 ID・パスワードがわからない」旨を記載し 送信してください。確認後、追って利用者 ID をお知らせします。その後は、上記「②パスワ ードがわからない場合(8ページ)」の手順に沿ってパスワードを再登録してください。

(URL : https://shinsei.pref.fukuoka.lg.jp/SksJuminWeb/EntryForm?id=cgQxjSKV )

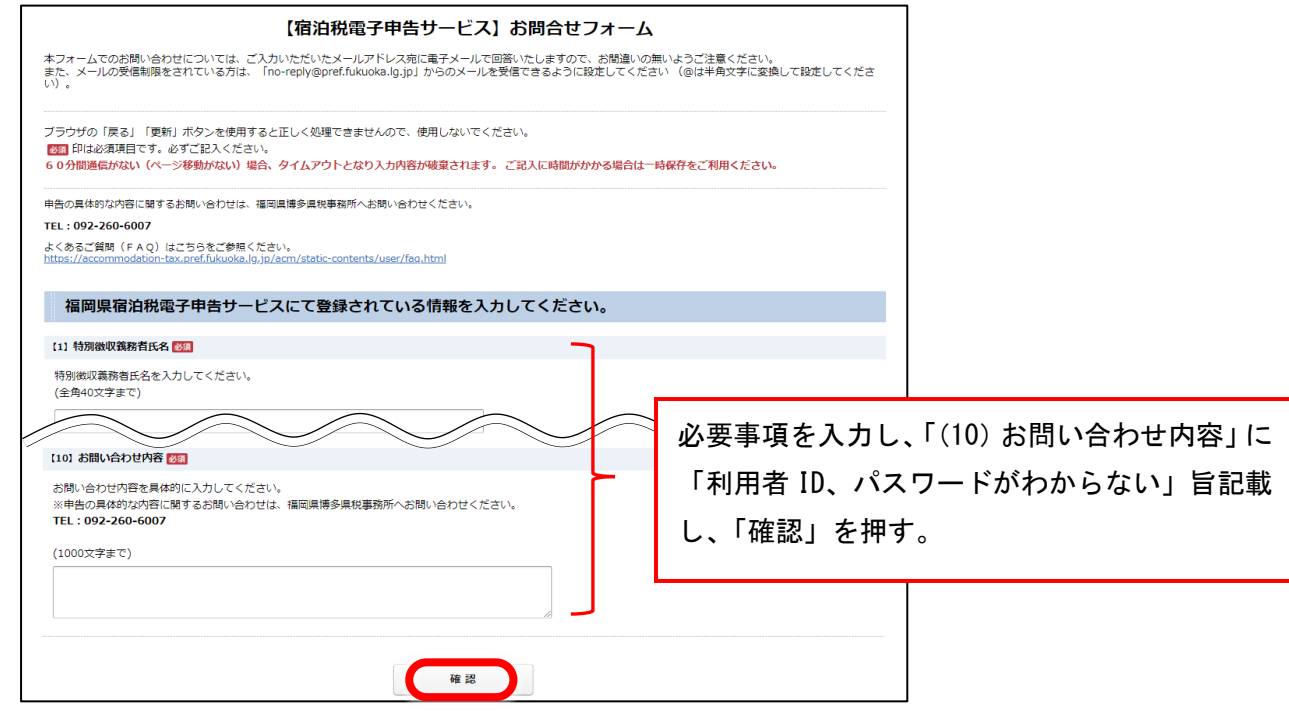

# 3 電子申告の利用

## (1) 納入申告書の提出

## ① 申告の手順

ア 宿泊税ログイン画面から利用者 ID、パスワードを入力し、ログインしてください。 (URL : <https://accommodation-tax.pref.fukuoka.lg.jp/acm/User/Index> ) (全て半角英字です)

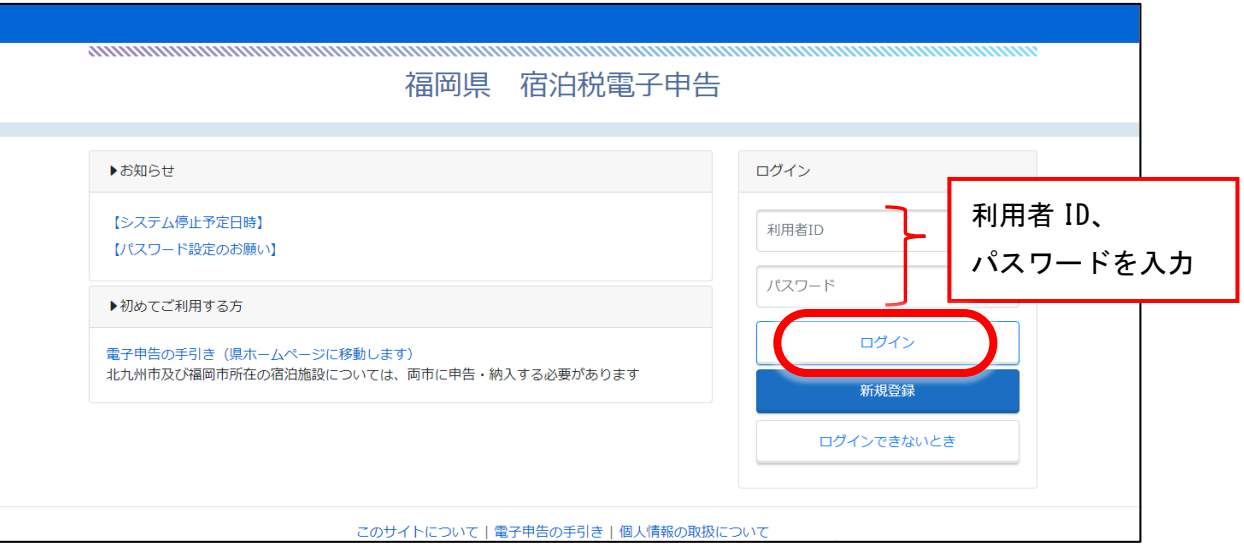

イ 福岡県宿泊税電子申告トップページから「宿泊税納入申告」を押してください。

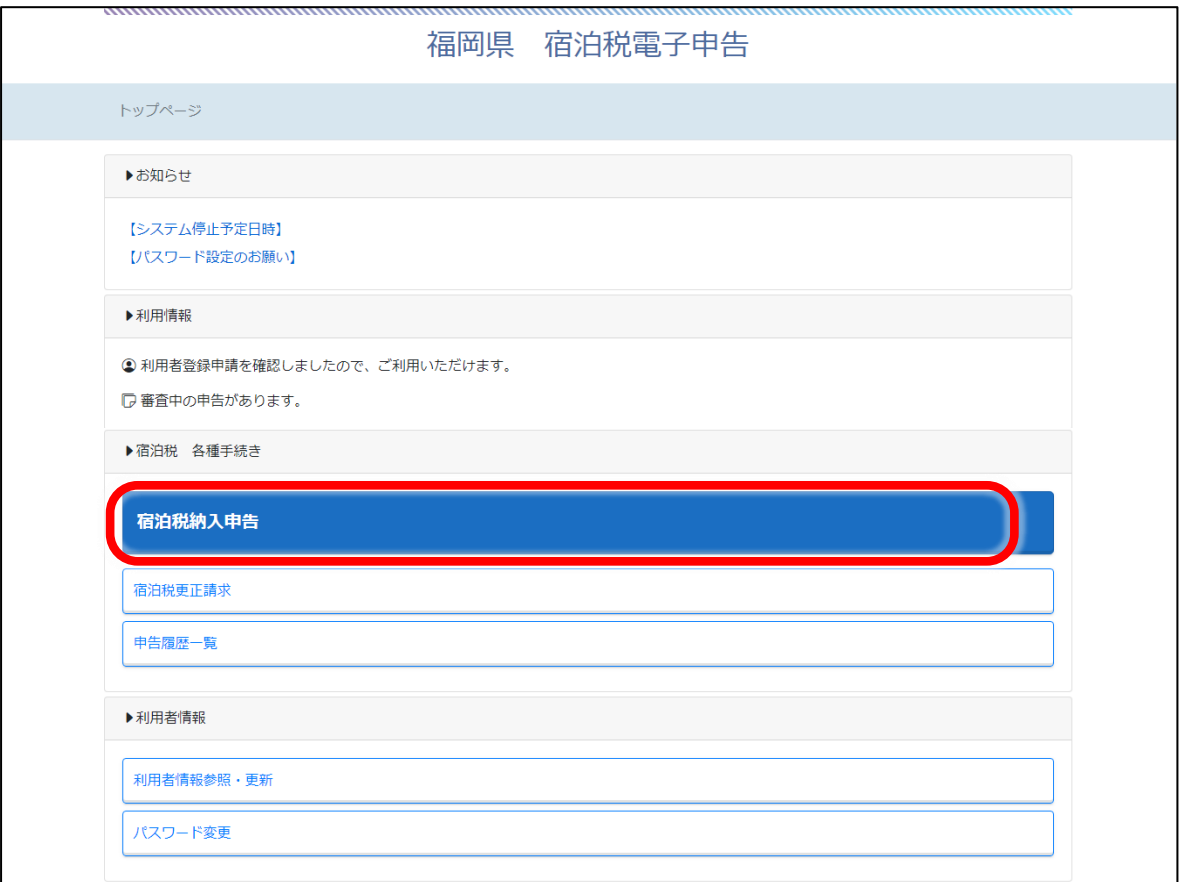

ウ 以下の通り必要事項を入力してください。

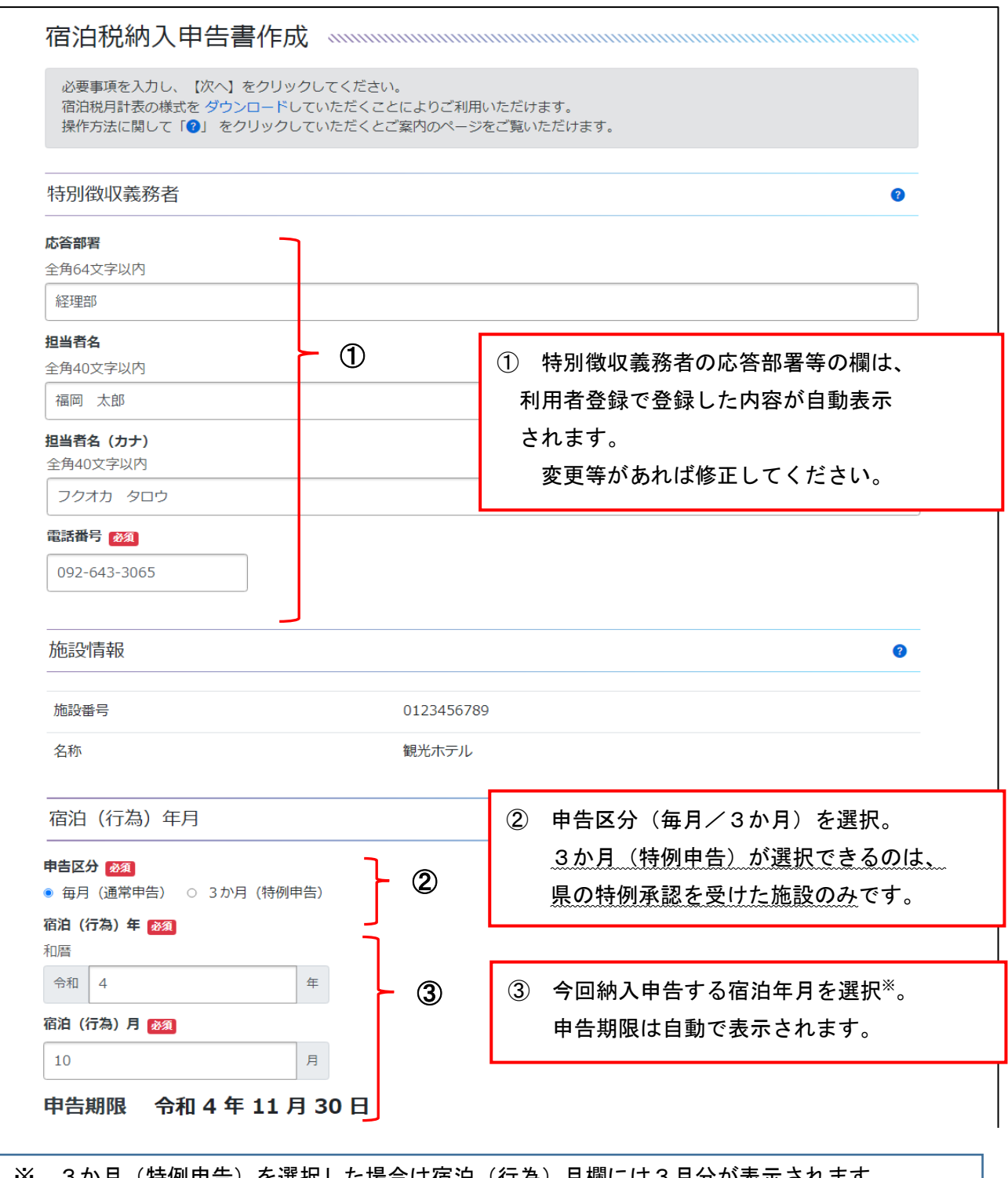

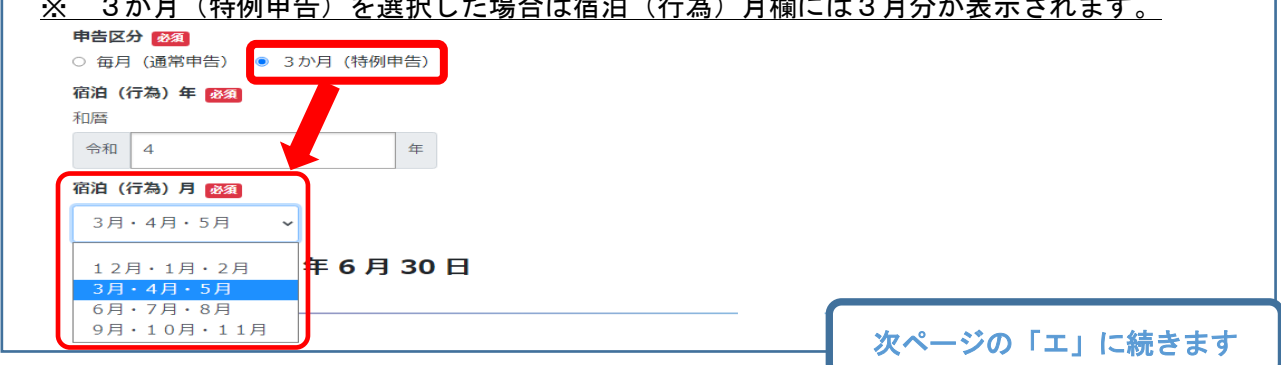

- エ 月計表の入力方法を選択してください。
	- ※ 課税対象(宿泊数)が0の場合は下記(A)「直接入力する」を選択してください。

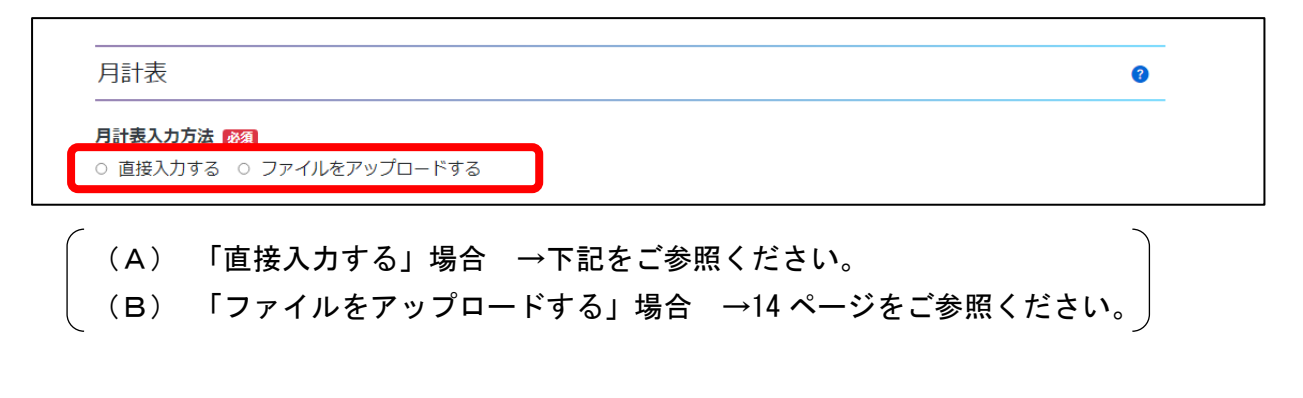

(A)宿泊税月計表を直接入力する場合

課税対象、課税対象外の宿泊数を入力してください(半角入力)。 合計泊数と税額が自動で計算されますので、ご確認のうえ、間違いがなければ 「次へ」を押してください(16 ページ「オ」へ)。

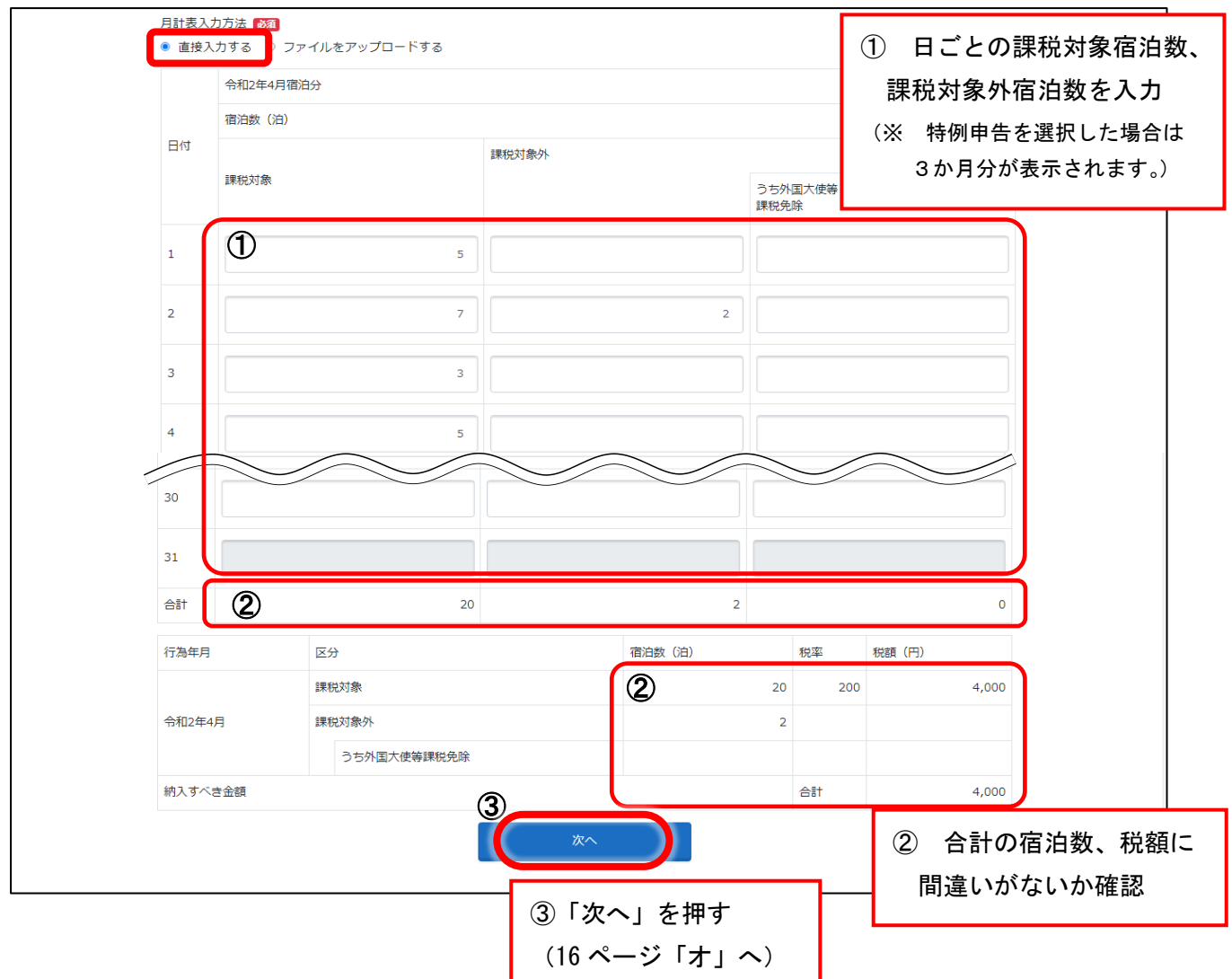

#### (B)ファイルをアップロードする場合

「参照」ボタンからファイルを選択し、月計表をアップロード※してください。 次に、合計欄にその月の課税対象、課税対象外の宿泊数の合計を入力してください。 税額等が自動で計算されますので、ご確認のうえ、間違いがなければ「次へ」を押し てください(16 ページ「オ」へ)。

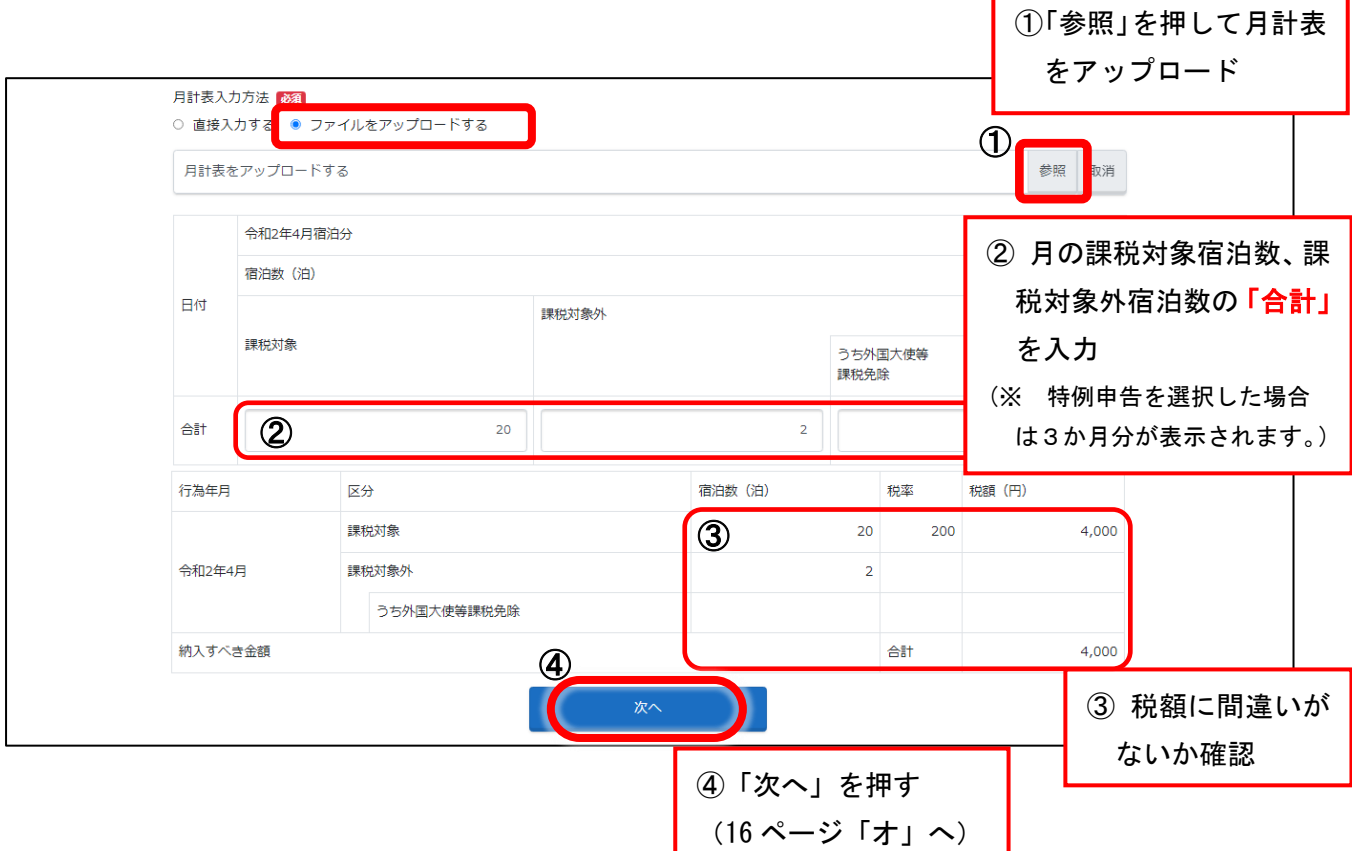

 ※1 添付可能なファイルは次のとおりです。 Microsoft Word 文書(doc,docx)、Microsoft Excel 文書(xls,xlt,xlsx,xlsm) Microsoft PowerPoint 文書(ppt,pptx)、Adobe PDF 文書(pdf)、テキスト文書(txt) リッチテキスト文書(rtf)、画像ファイル(jpg,jpeg,gif,png)、bmp、圧縮ファイル(zip) CSV ファイル(csv)

※2 宿泊税月計表の様式は、下記の場所に掲載しておりますのでご活用ください。

#### 【掲載場所】

 福岡県宿泊税電子申告ログインページ>電子申告の手引・各種様式等 (次のページを御参照ください)

なお、月計表は記載事項が同様のものであれば、任意の様式でも構いません。た だし、添付できるファイルは1つまでですので、添付ファイルが複数となる場合 は、ファイルを 1 つにまとめるか、zip ファイルに圧縮して添付してください。

#### (宿泊税電子申告ログインページ)

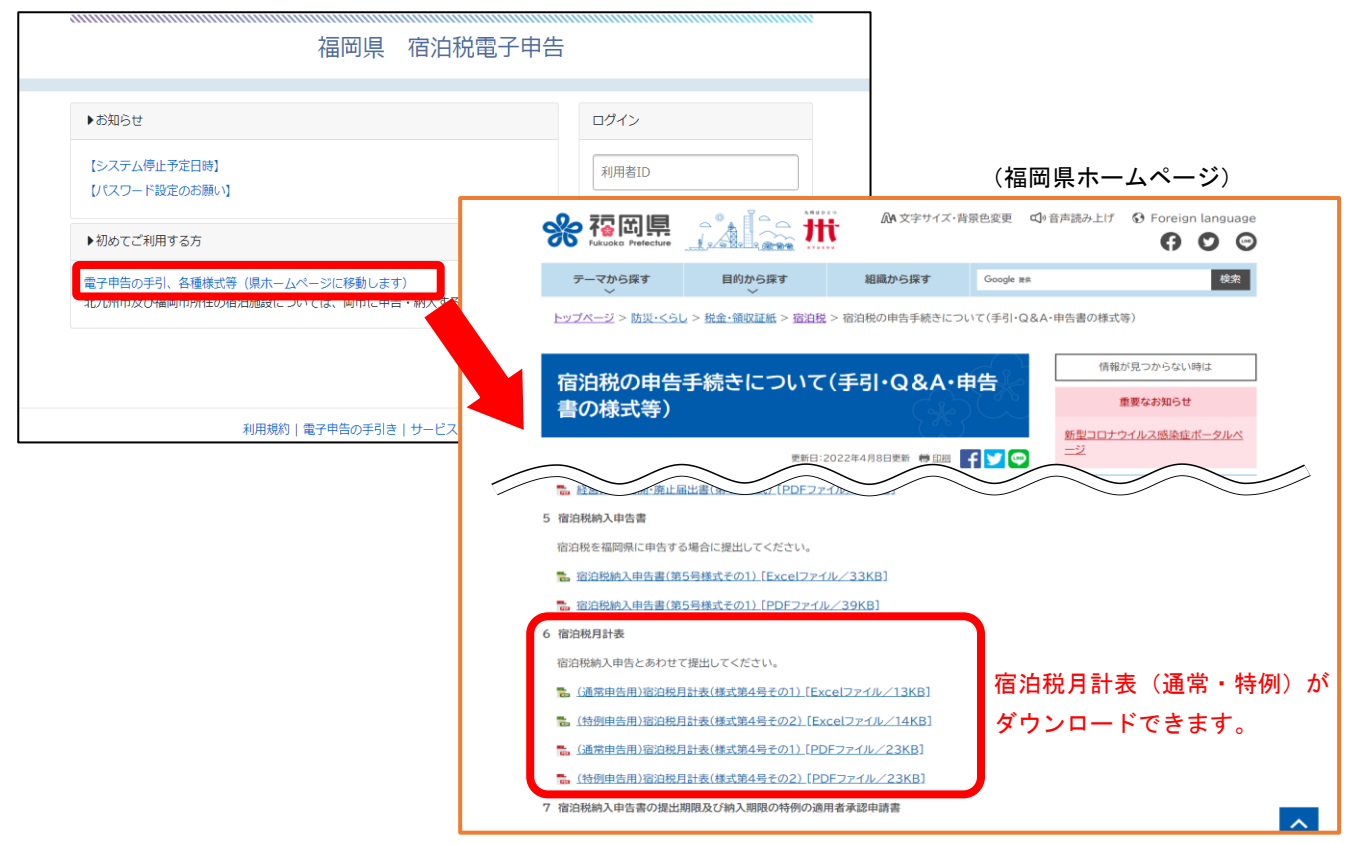

#### ≪宿泊税月計表(例)≫

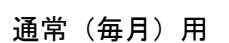

様式第4号その1

日付

 $\overline{\phantom{a}}$ 

 $\overline{2}$ 

 $\overline{\phantom{a}}$ 

 $\overline{4}$ 

 $\overline{\phantom{a}}$ 

 $\overline{z}$ 

28

 $^{29}$ 

 $30\,$ 

 $\overline{\phantom{1}31}$ 

 $\hat{\Xi}^{\ddagger\dagger}$ 

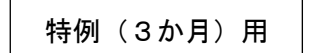

様式第4号その2

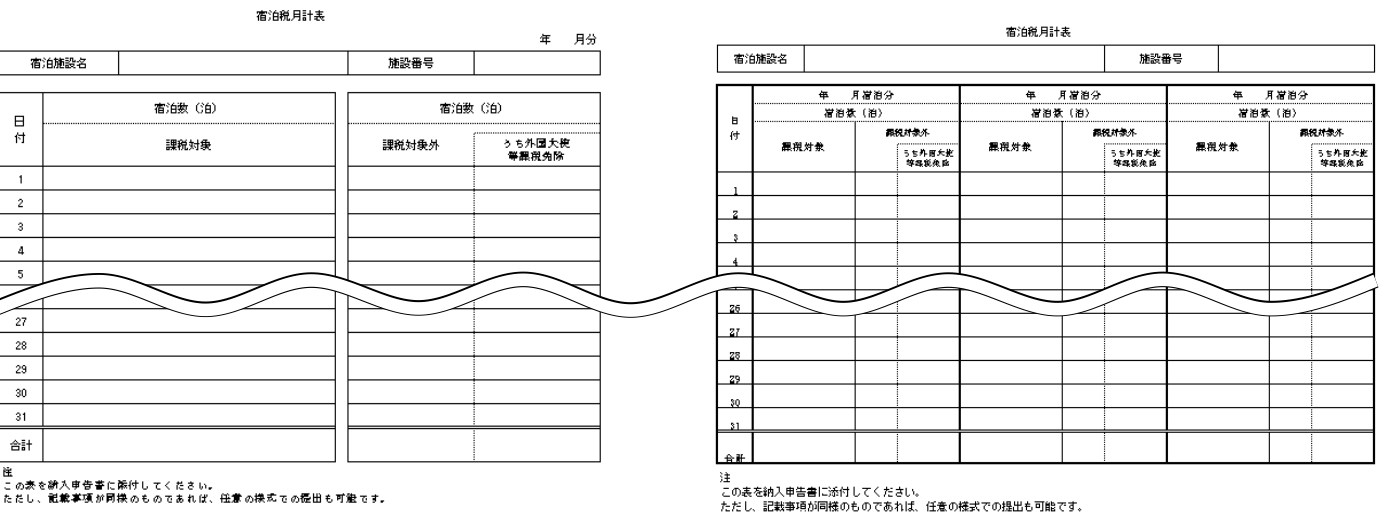

)ま<br>この表を納入申告書に添付してください。<br>ただし、記載事項が同様のものであれば、任意の様式での提出も可能です。

オ 納入申告書作成確認画面が表示されますので、ご確認のうえ、間違いがなければ 「はい」を押してください。送信後、「申告受付のお知らせ」メールが届きます(この 時点ではまだ県での受付は完了していません)。

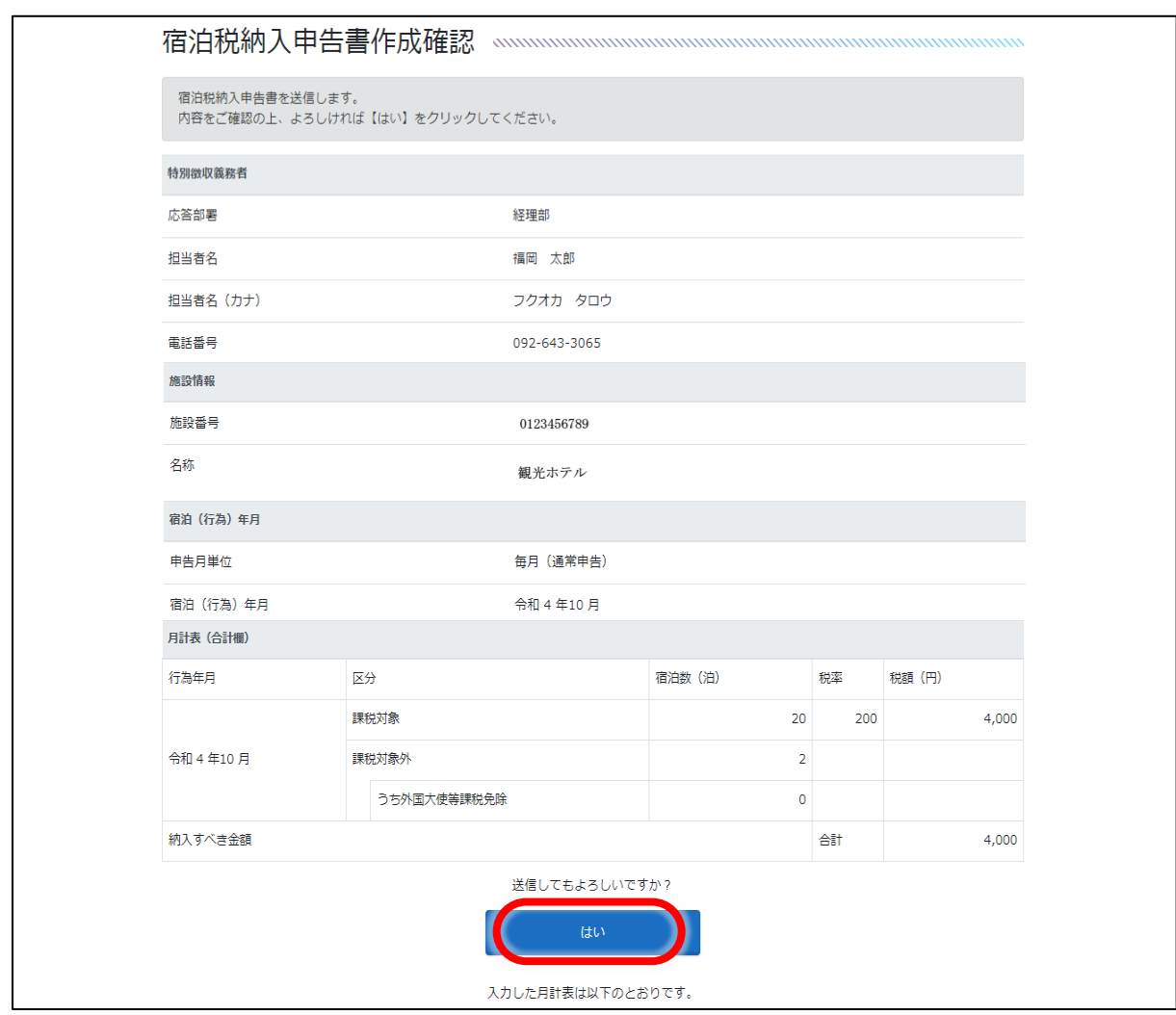

カ 納入申告書作成完了画面が表示されます。「申告番号」は必ず控えてください。なお、 申告日は受付日時に記載された日付です。

「ダウンロード」ボタンを押すと納入申告書、月計表(直接入力した場合)、納入書が表 示されます。

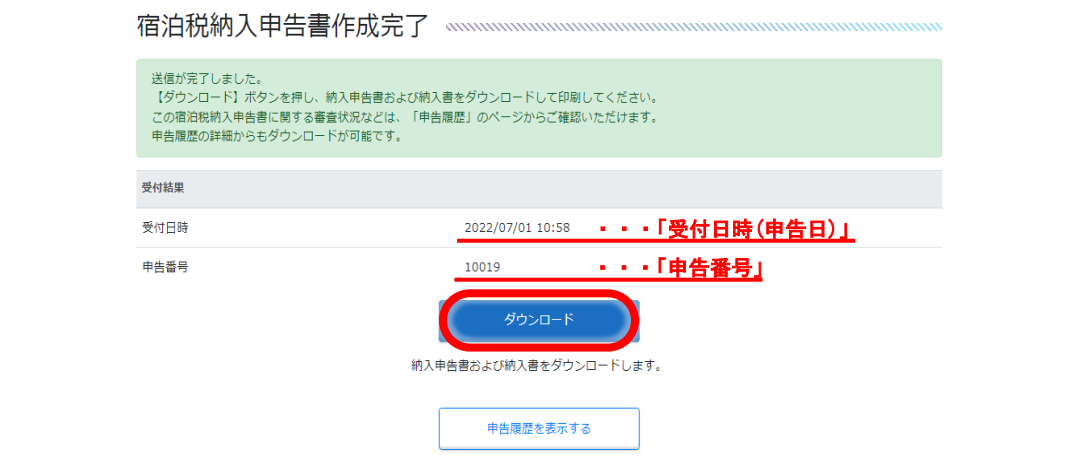

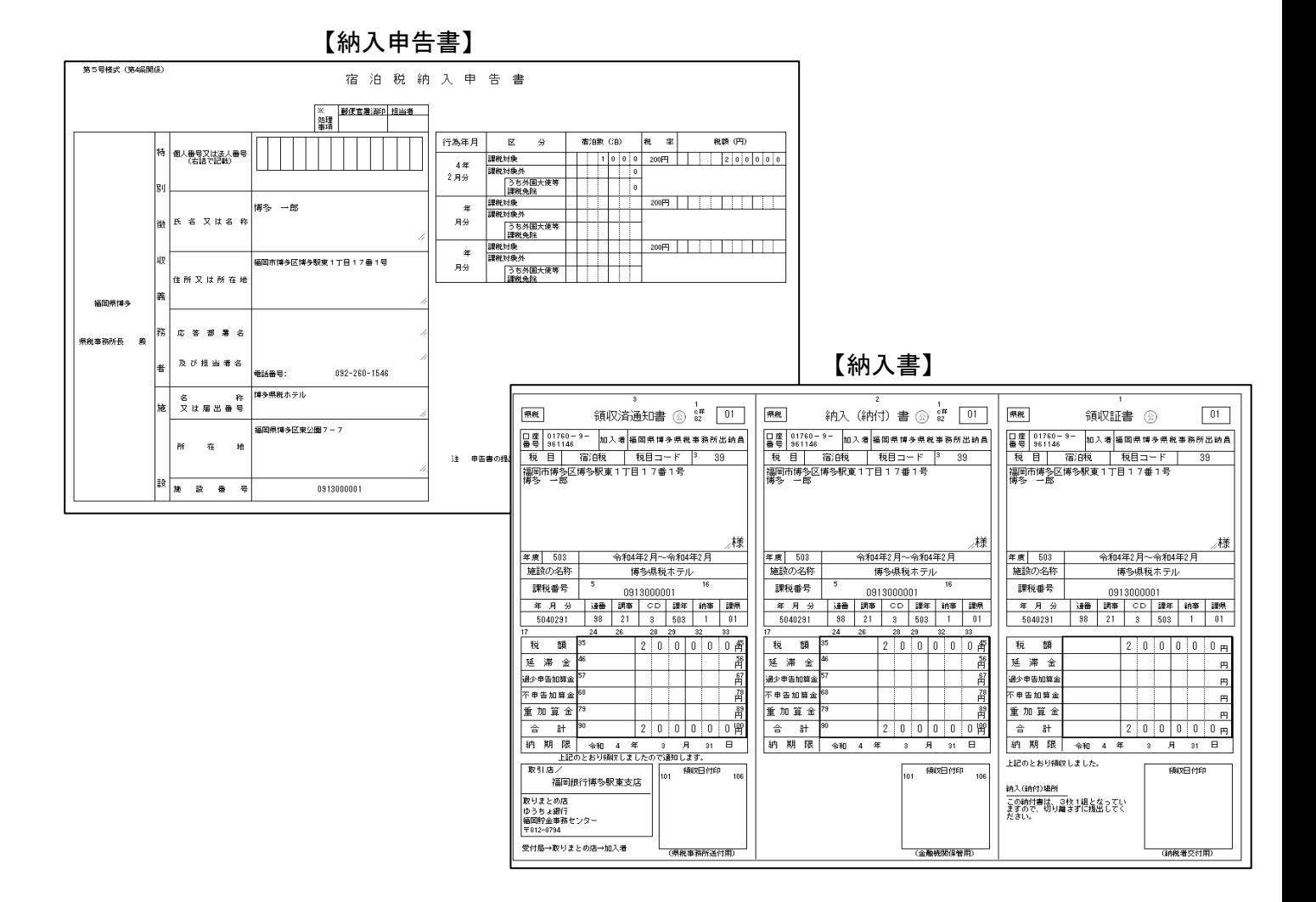

## ここまでで納入申告は終了です。 なお、以下「審査結果のお知らせ」メールが送付されるまでは修正を指示される 場合があります(申告状況の確認方法については18ページをご参照ください)。

(審査結果のお知らせメール)

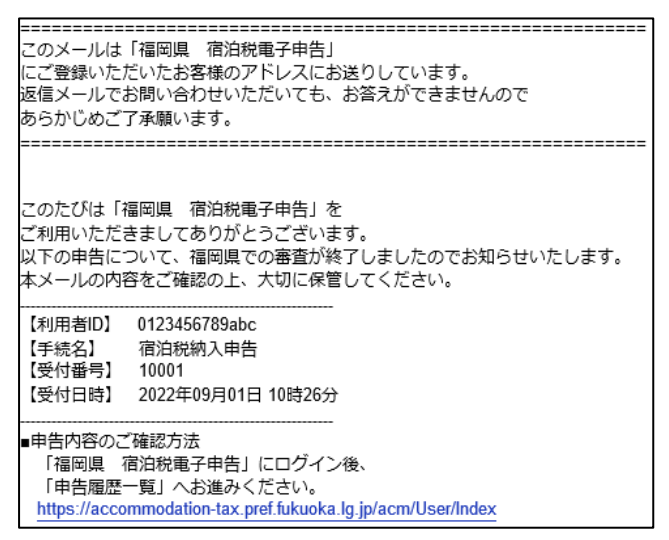

#### ② 申告状況の確認

申告履歴一覧から、審査中、受付終了等の申告状態の確認や申告内容の参照ができま す。また、県で審査が完了するまでは、申告を取り下げることもできます。

- ※ 過去の申告データについては2年間照会可能です。
- ア 宿泊税電子申告トップページから申告履歴一覧を押してください。

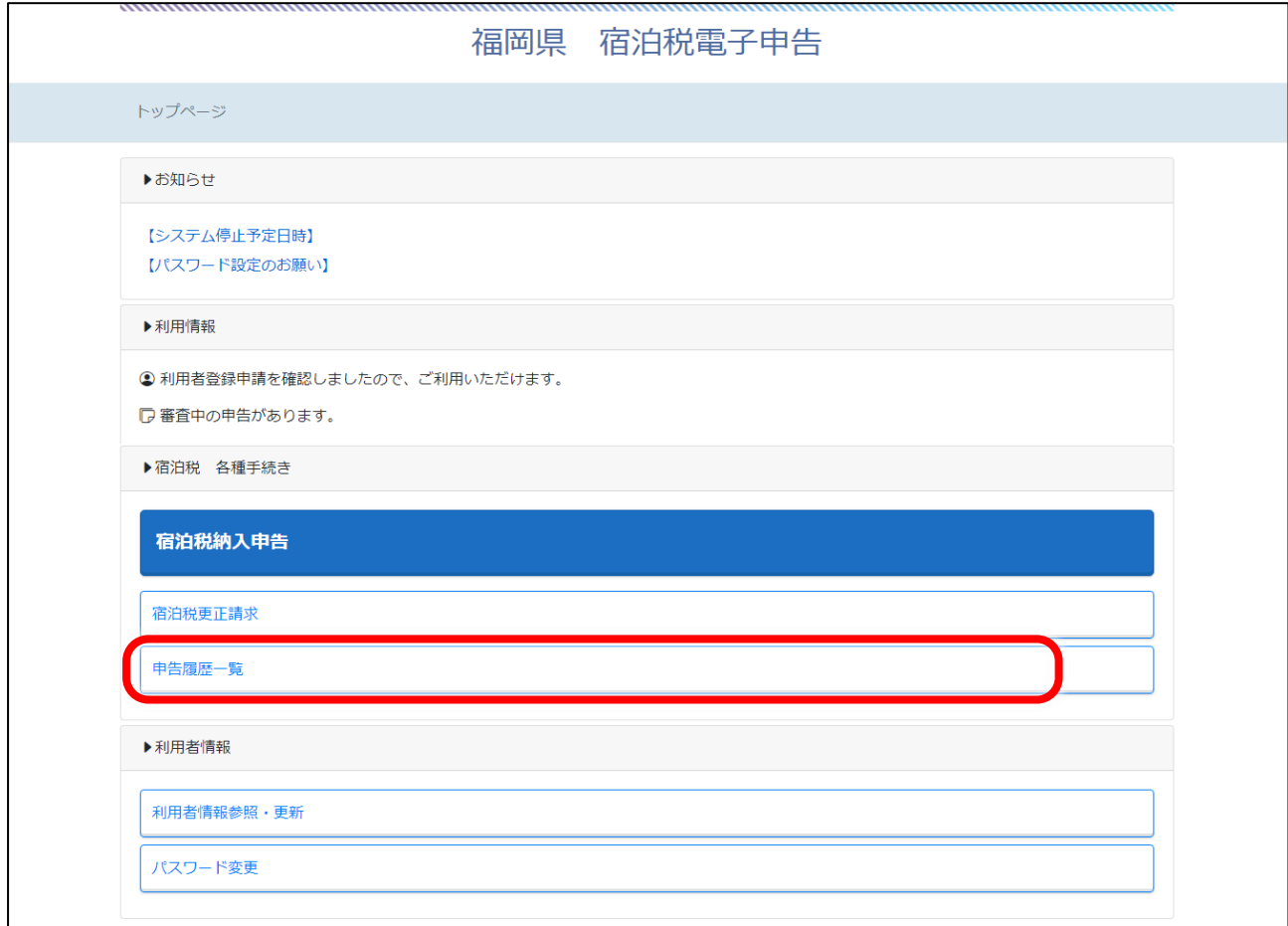

- イ 「検索結果」欄に申告の一覧が表示されます。条件を指定して絞り込むこともできま す。申告の内容を確認する場合は、右端の「詳細」を押してください。
	- ※ 「申告状態」欄には下記のいずれかが表示されます。
		- 〇 審査中 ・・・県で審査中のもの。 〇 補正指示中・・・申告内容に不備等があり、県から補正指示がなされているもの。 〇 受付終了 ・・・県で受け付けられたもの。 〇 取下げ ・・・利用者から取り下げを行ったもの。

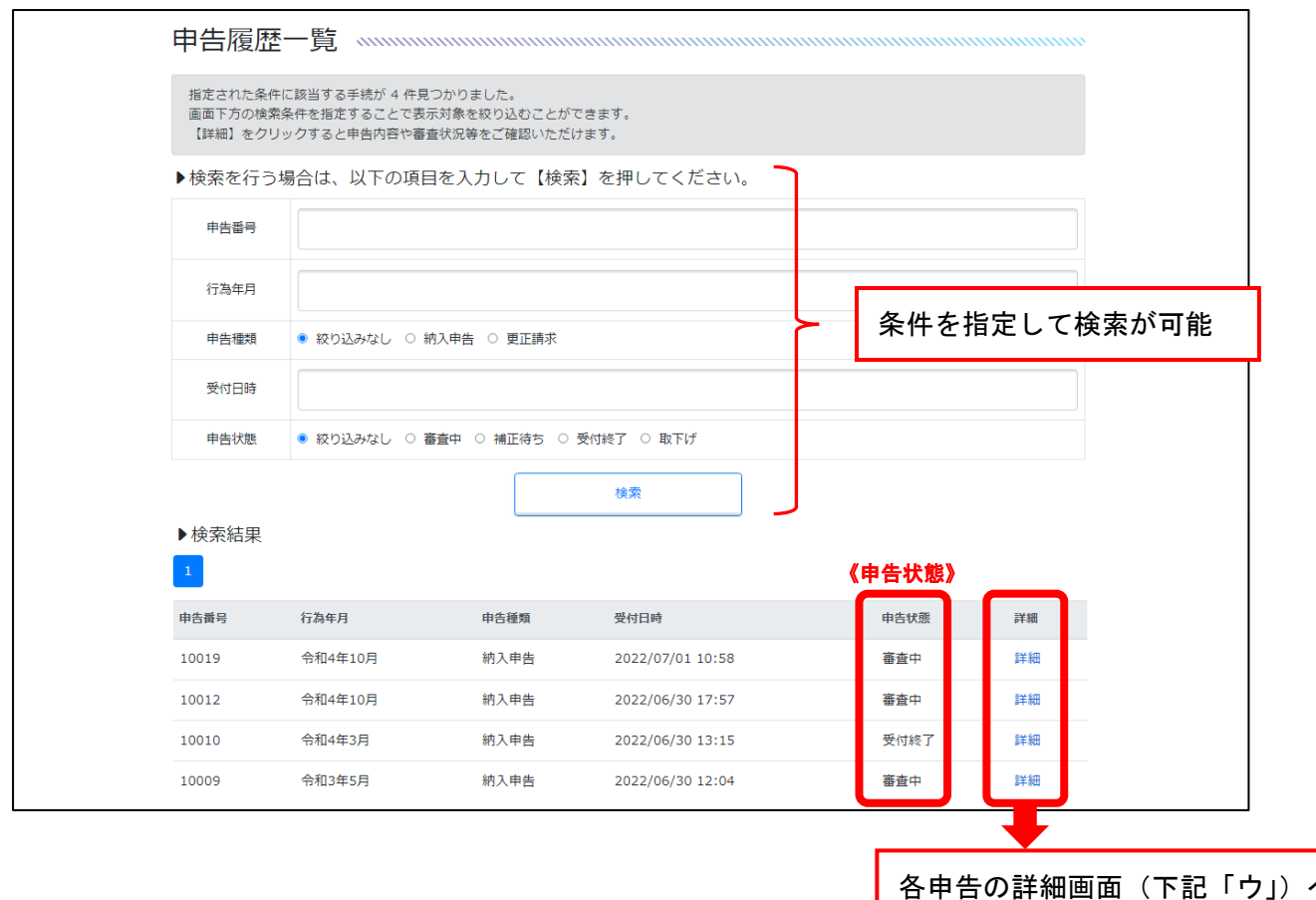

ウ 申告履歴詳細画面が表示されますので、申告の内容等を確認できます。この画面から は審査履歴の確認や受付結果通知書、納入申告書・納入書のダウンロードが可能です。 (ウ)

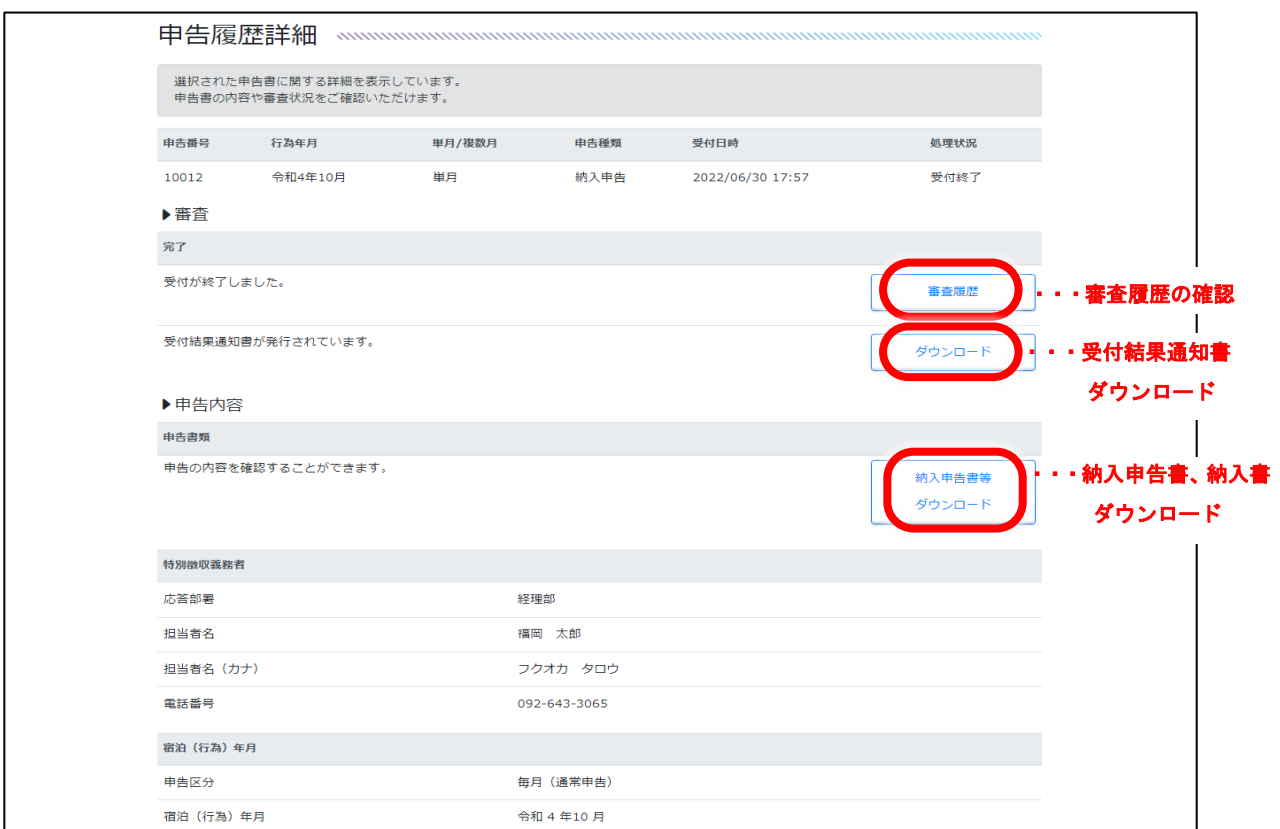

③ 県から補正指示があった場合

申告内容に不備がある等の理由により、県から補正指示を行う場合があります。 補正指示を行った場合は福岡県博多県税事務所からご連絡する場合があります。

(補正のお知らせメール)

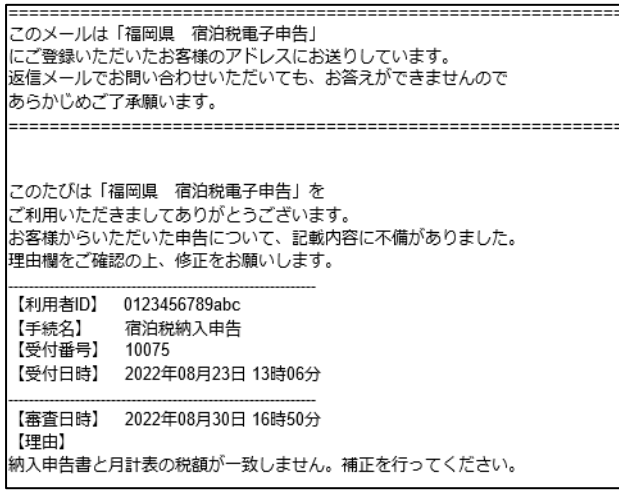

ア 「②申告状況の確認(18 ページ)」に記載の「申告履歴一覧」から、当該申告の 「詳細」を押してください(補正中指示があった申告は「申告状態」欄が「補正指示 中」となっています)。

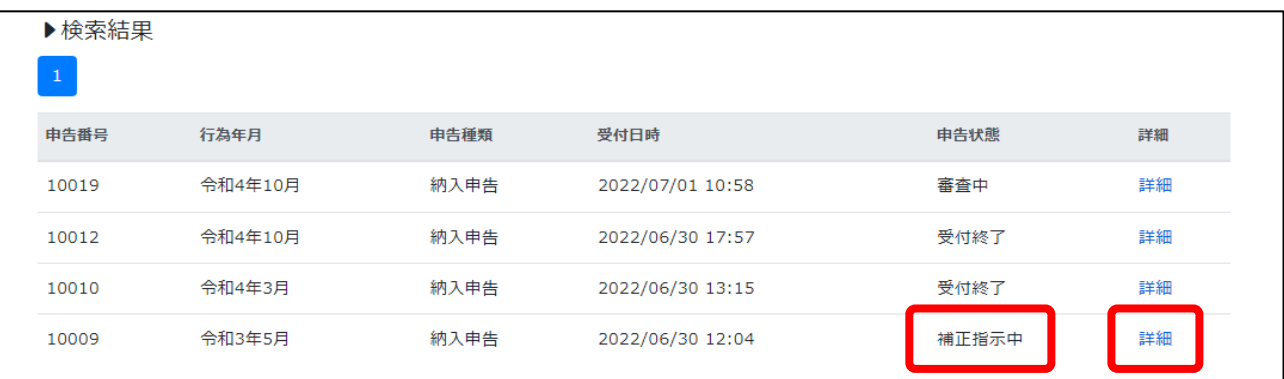

イ 補正指示の内容を確認のうえ「補正」を押すと、納入申告書作成画面に移行します。 これ以降の操作は納入申告書作成と同様です (12 ページ参照)。

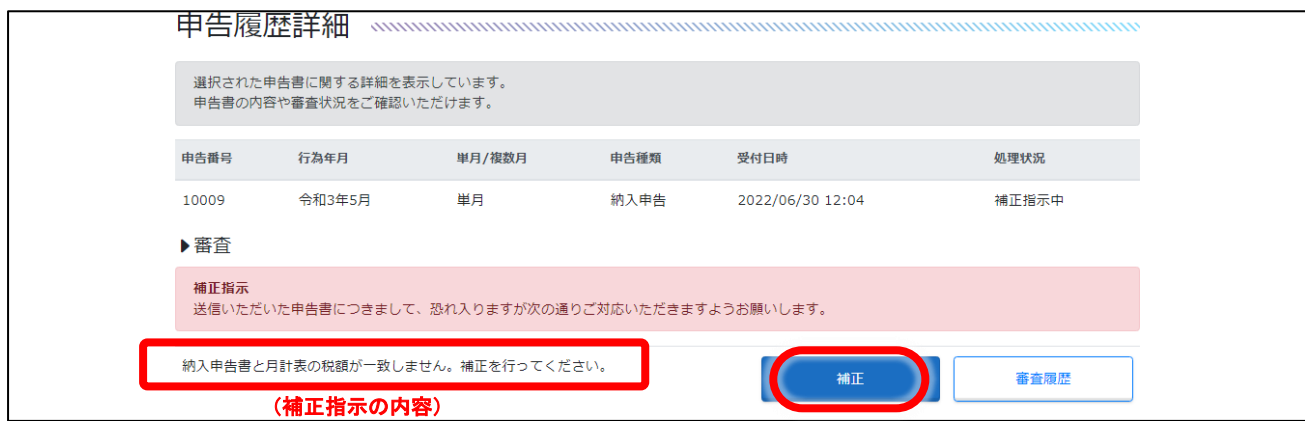

#### ④ 職権訂正があった場合

申告内容に軽微な不備がある場合、県が職権訂正を行うことがあります。職権訂正があっ た際は以下のメールが届きます。職権訂正の場合は、特に手続きをしていただく必要はあり ませんが、県で受付が完了した後、改めて「審査結果のお知らせ」メールが届きます。 なお、訂正の内容は以下の手順で確認できます。

(職権訂正のお知らせメール)

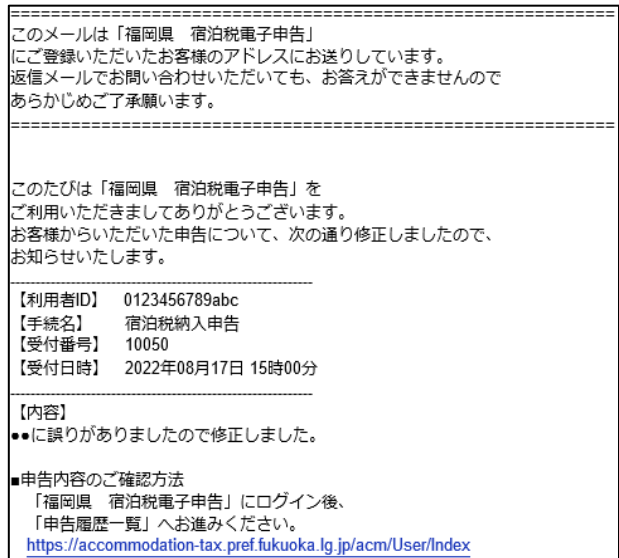

- ア 「②申告状況の確認(18 ページ)」に記載の「申告履歴一覧」から、当該申告の 「詳細」を押してください(職権訂正の場合は申告状態欄に「職権訂正」とは表示 されません)。
- イ 申告履歴詳細画面から職権訂正の内容を確認できます。

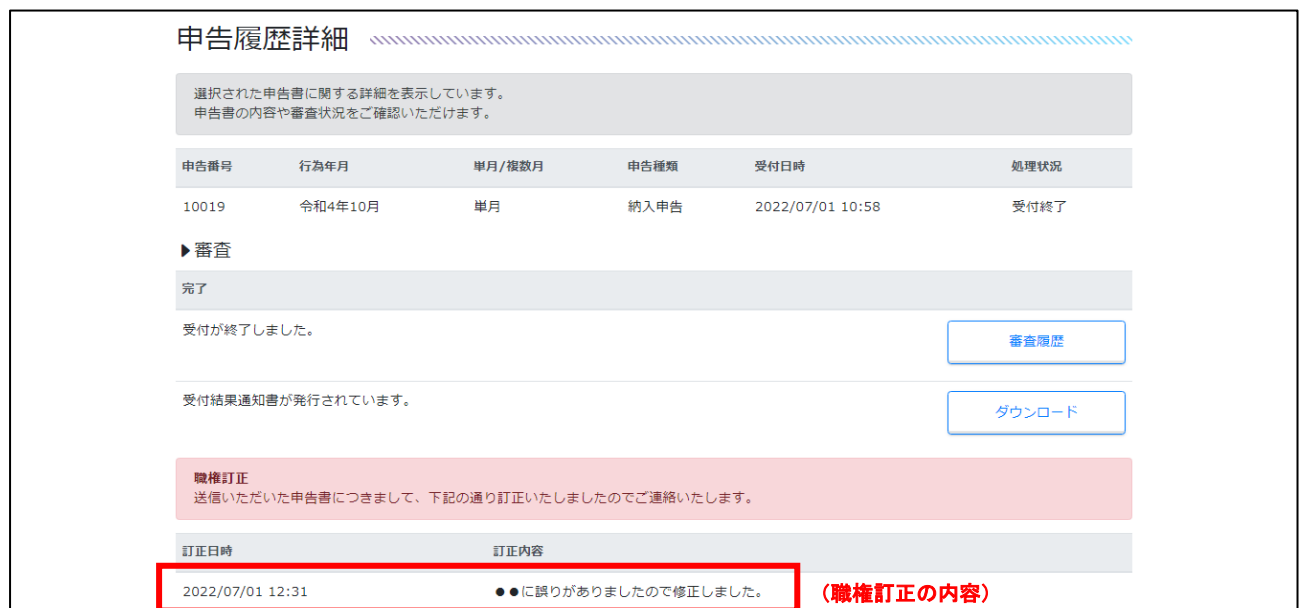

#### ⑤ 申告を取り下げる場合

既に提出した申告について、県で審査が終了するまでの間は、以下の手順で取下げを行う ことができます。また、取り下げた申告を参照して再度申告を行うこともできます。

- ア 「②申告状況の確認(18 ページ)」に記載の「申告履歴一覧」から、取り下げたい申告 の「詳細」を押してください(申告状態が「受付終了」となっているものについては、 取り下げることはできません)。
- イ 申告履歴詳細画面下部の「取下げ」を押してください。

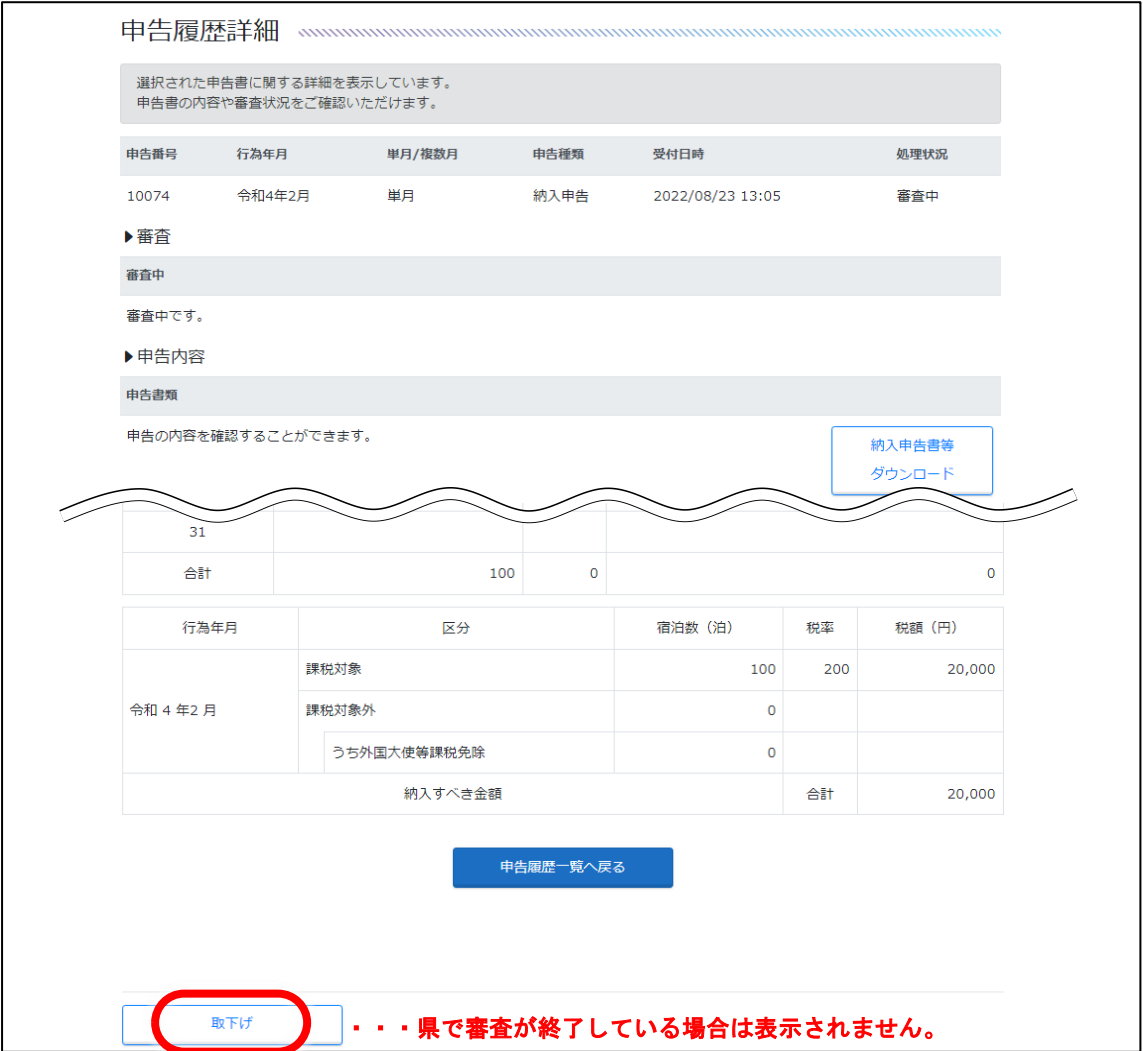

ウ 取下げ確認画面が表示されますので、ご確認のうえ、取り下げる場合は「はい」を押 してください。申告が取り下げられます。

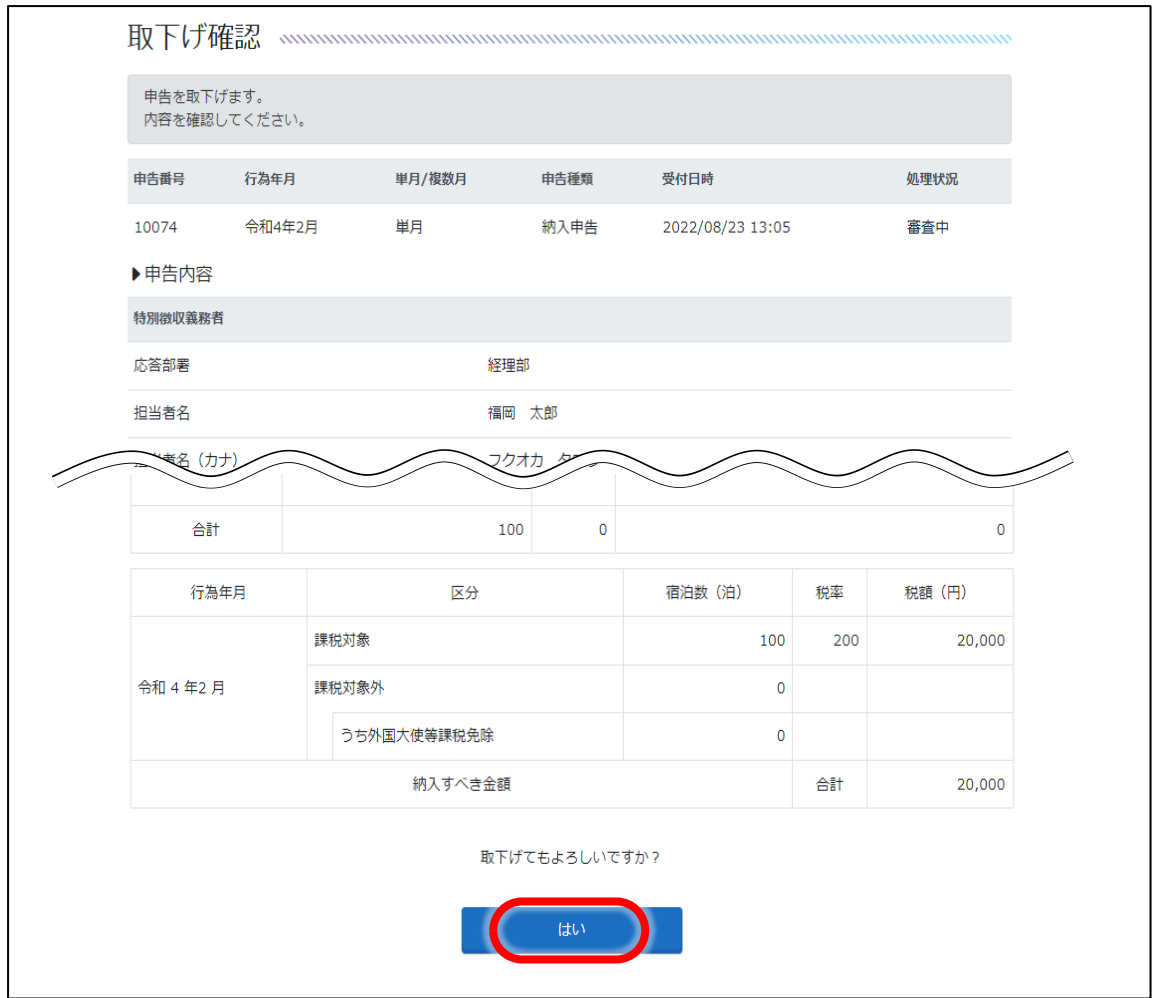

エ 取り下げた申告を参照して再度申告を行う場合は、申告履歴詳細画面の下部 (上記「イ」で「取下げ」ボタンがあった場所)にある「再度申告を行う」を押して ください。これ以降の操作は納入申告書作成と同様です (12 ページ参照)。

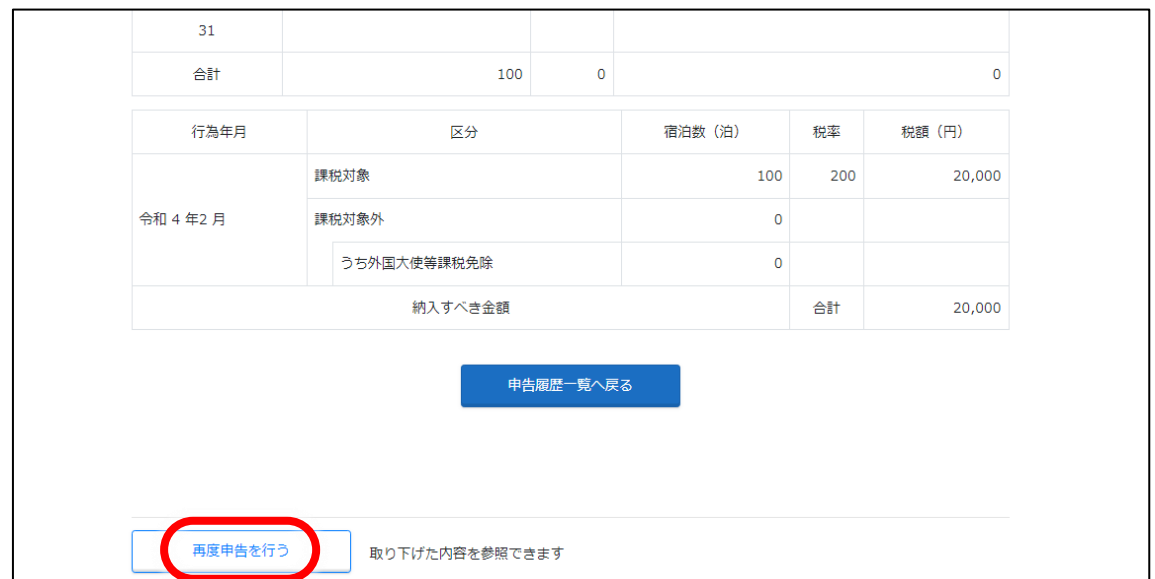

納入申告した内容に誤りがあった場合は、更正請求を行う前に、福岡県博多県税事務所 (電話番号 092-260-6007)までご連絡ください。

- ※ 内容誤りがあった時期等により本画面では手続きできない場合がありますので、必ず ご連絡ください。
- ア 宿泊税電子申告トップページから「宿泊税更正請求」を押してください。

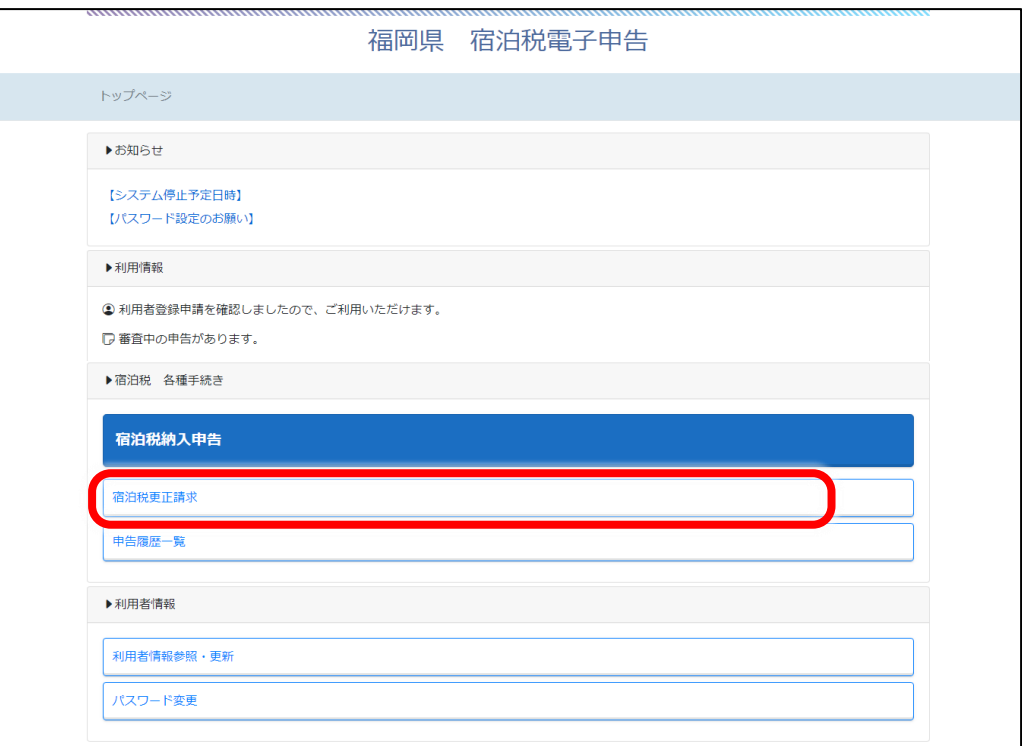

イ 更正請求画面が表示されますので、必要事項を入力します。

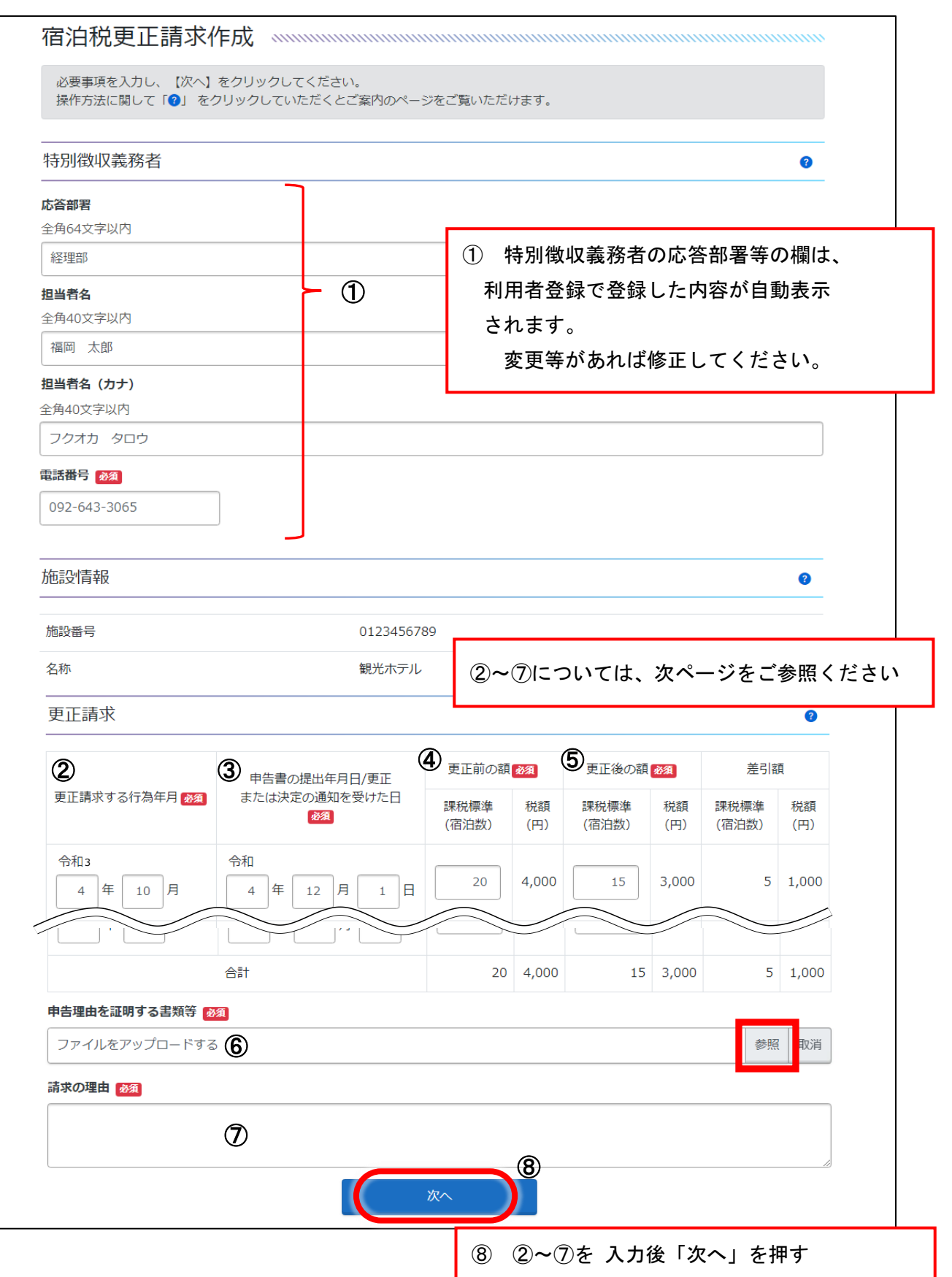

(更正請求画面の記載内容)

- ② 「更正請求する行為年月」欄 (行為年月=宿泊年月) 更正請求の対象となる行為年月を入力してください。 (例) 令和2年4月の宿泊分の更正請求を同年7月に行う場合は「令和2年4月」 と入力します。
- ③ 「申告書の提出年月日/更正または決定の通知を受けた日」欄 更正請求の対象となる行為年月(宿泊年月)の宿泊税について、「納入申告書を提出 した年月日」または「県から更正または決定の通知を受けた日」を入力してください。
- ④ 「更正前の額」欄 すでに申告している宿泊数(誤って申告した数)を入力してください。
- ⑤ 「更正後の額」欄 正しい宿泊数を入力してください。
- ⑥ 「更正理由を証明する書類等」欄 更正請求の内容が確認できる資料を添付します。 「参照」ボタンから必要な資料をアップロードしてください。 なお、添付可能なファイルについては、14 ページをご確認ください。
- ⑦ 「請求の理由」欄 更正請求の理由を具体的に入力してください。 (例)●年●月●日分の宿泊数を誤って申告したため。

②~⑦を入力後、「次へ」を押してください。

ウ 更正請求作成確認画面が表示されますので、内容をご確認のうえ、間違いがなければ 「はい」を押してください。

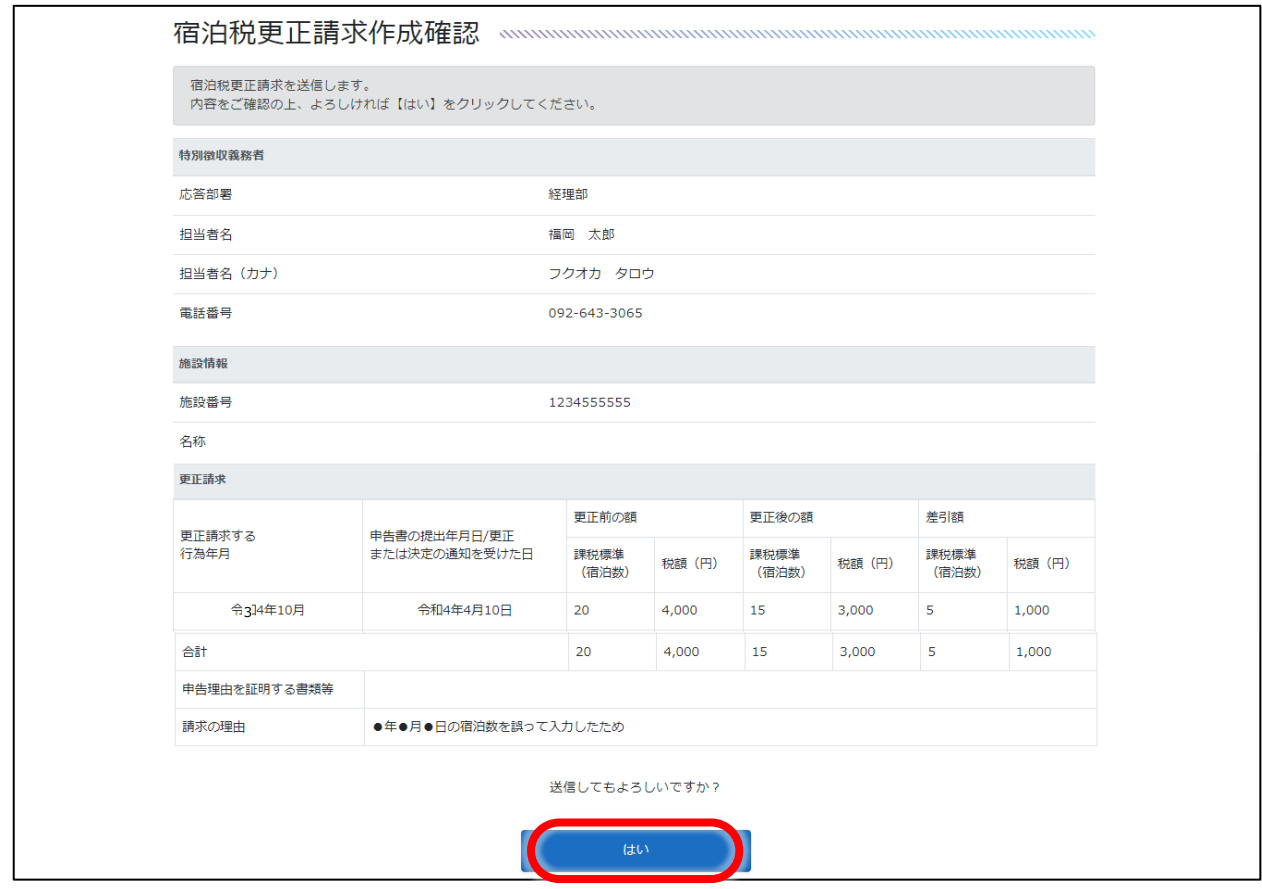

エ 更正請求作成完了画面が表示されます。必要に応じて更正請求書をダウンロードして ください。

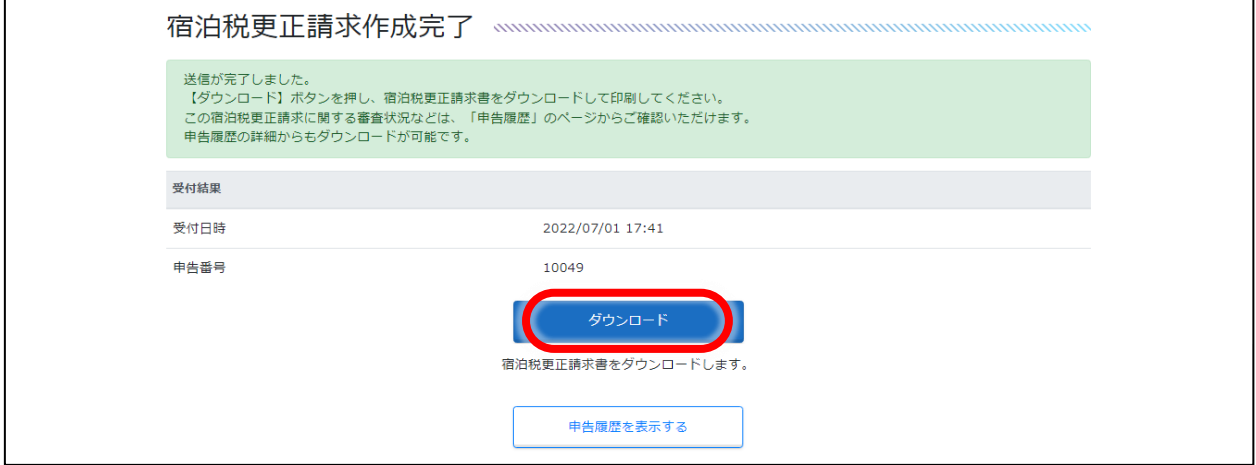

オ 県で審査し、受付を完了した後は「審査結果のお知らせ」メールが届きます。 (17 ページと同様)

なお、更正請求の提出後は「②申告状況の確認(18 ページ)」と同様の手順で更正請求 内容の詳細等の確認や、更正請求書のダウンロードが可能です。

# 4 利用者 IDのパスワードの変更

利用者 ID のパスワードについては、以下の手順で変更できます。なお、パスワードを忘れた 場合については8ページをご参照ください。

ア 福岡県宿泊税電子申告トップページから「パスワード変更」を押してください。

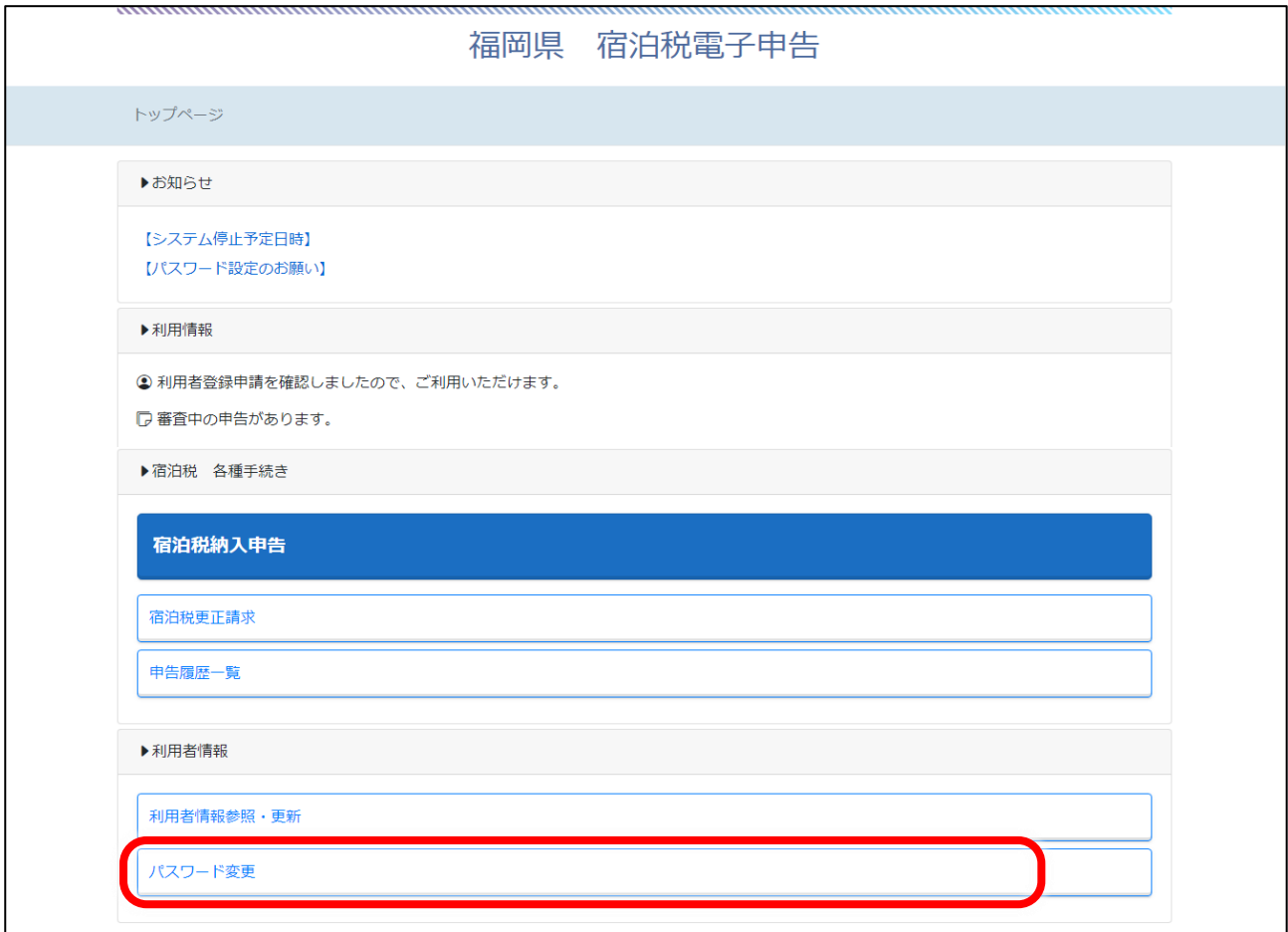

 イ パスワード変更画面が表示されますので、現パスワード及び新パスワードを入力して 「次へ」を押してください。

![](_page_30_Figure_1.jpeg)

#### ウ パスワード変更確認画面が表示されますので、「はい」を押してください。

![](_page_30_Picture_74.jpeg)

エ パスワードが変更されます。これ以降は新しいパスワードでログインしてください。

# 5 電子申告の終了

宿泊施設の廃止等の理由により、電子申告を利用しなくなる場合は以下の通り利用者情報の 削除の手続きをお願いします。なお、経営を休止・廃止する場合は別途、「経営休止・再開・廃 止届出書」を博多県税事務所に提出する必要があります。

「経営休止・再開・廃止届出書」が提出され、電子申告の利用者情報の削除の手続きがない 場合は、県において電子申告利用停止手続きを取る場合があります。

# ア 福岡県宿泊税電子申告トップページから「利用者情報参照・更新」を押して

ください。

![](_page_31_Picture_41.jpeg)

イ 画面下部の「削除」ボタンを押してください。

![](_page_32_Picture_69.jpeg)

ウ 利用者情報削除確認画面が表示されますので、画面下部の確認用パスワードを入力 し、「利用者情報を削除する」にチェックのうえ、「削除」ボタンを押してください。

![](_page_32_Picture_70.jpeg)

エ 利用者情報が削除されます。削除後は、申告履歴等を参照することはできなくなりま す。なお、一度削除した情報を復元することはできませんのでご注意ください。

## 6 Q&A

- Q1 スマートフォンやタブレットで利用できますか。
	- A 利用できます。
- Q2 宿泊税に係る電子申告に関して電子署名は必要ですか。
	- A 不要です。ただし、利用者 ID 及びパスワードが必要です。
- Q3 施設を2つ以上経営している場合、1つの施設について取得した利用者 ID から、その他 の施設についても電子申告できますか。
	- A 1つの利用者 ID で、複数施設の電子申告を行うことはできません。宿泊施設ごと(施設 番号ごと)に利用者 ID を取得してください(2ページ)。
- Q4 利用者 ID 又はパスワードを忘れてしまった場合はどうすれば良いですか。 A 福岡県宿泊税電子申告ログインページから利用者 ID の確認やパスワードの再発行が行え ます。詳細は「2(2)ログインできないとき(7ページ)」をご参照ください
- Q5 利用者情報を変更したい場合はどのようにすれば良いですか。
	- A 福岡県宿泊税電子申告トップページの「利用者情報参照・更新」から手続きが可能で す。

なお、「法人・個人区分」や「利用者 ID」については変更できません。変更する場合は新 しい利用者 ID の取得と旧利用者 ID の削除が必要です。

- Q6 宿泊税の納入について、電子納税は可能ですか。
	- A 福岡県宿泊税電子申告システムでは、電子納税はご利用いただけません。納入書を印刷し、 金融機関等から納入をお願いします (16 ページ)。

納入可能な金融機関については1ページをご参照ください。

 なお、地方税ポータルシステム(eLTAX)を利用した電子申告行った場合には、電子 納税が可能です。詳しくは「地方税ポータルシステム(eLTAX)」のホームページ(UR L:https://www.eltax.lta.go.jp)をご確認ください。

- Q7 納入申告書の控えは発行されますか。
	- A 申告履歴詳細画面からダウンロードいただけます (19 ページ)。
- Q8 補正又は職権訂正前の申告内容は確認出来ますか。
	- A 補正又は職権訂正前の申告内容についてはご確認いただけません。申告履歴詳細画面の 「審査履歴」から補正、職権訂正の内容をご確認いただきますようお願いします(19 ページ)。
- Q9 プリンターがないので納入書を印刷できません。雷子申告は利用できますか。
	- A 当面の間は、電子申告利用者の皆様にも、毎年3月下旬頃に福岡県から納入申告書(納入 書付き)を送付しますので、その納入書を使って、金融機関等で納入してください。

## 7 お問い合わせ先

- (1) 宿泊税に係る電子申告について  $\overline{\phantom{0}}$ 
	- ◆ 福岡県博多県税事務所(TEL 092-260-6007)

受付時間:8 時 30 分から 17 時 15 分

(上記時間以外及び土日祝日、年末年始については受付を行っておりません。)

【お問合せ例】

 手続きの受付期間、申告書等の入力内容、添付書類等、受付・審査状況の確認、電子申告 後の申し込み内容修正、「申告番号」等の忘却、電子申告以外の申告方法 等

#### (2) 「宿泊税電子申告システム」の操作方法について Ϊ

**◆ 電子申請サービスヘルプデスク (TEL 0120-470-570)** ※ お問い合わせ時に「福岡県 宿泊税電子申告」についてのお問い合わせである旨お伝えください。

受付時間:9 時 00 分から 17 時 00 分 (上記時間以外及び土日祝日、年末年始については受付を行っておりません。)

操作方法に関するお問合せは、電子申請サービスヘルプデスクで受け付けています。 下記の URL に記載されている「よくある質問」をご覧いただいても解決しない場合は、 ヘルプデスクまでお問合わせください。

(URL : https://accommodation-tax.pref.fukuoka.lg.jp/acm/static-contents/user/faq.html )